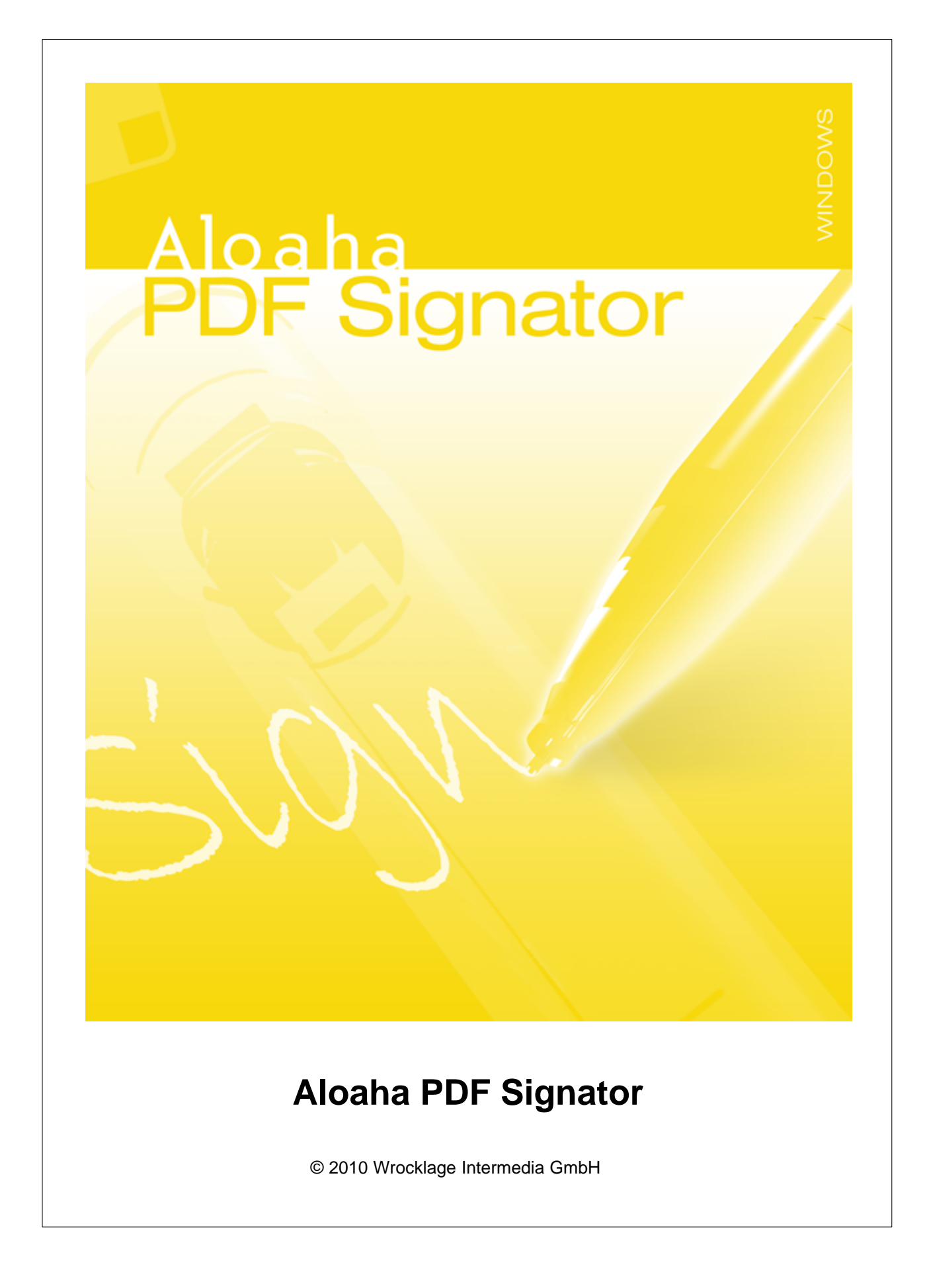

### **© 2010 Wrocklage Intermedia GmbH**

Copyright © 2009 Wrocklage Intermedia GmbH (im folgenden Wrocklage genannt). Alle Rechte vorbehalten. Der Inhalt dieses Dokumentes darf ohne vorherige schriftliche Genehmigung durch Wrocklage in keiner Form, weder ganz noch teilweise, vervielfältigt, weitergegeben, verbreitet oder gespeichert werden. Wrocklage entwickelt die Produkte im Rahmen eines kontinuierlichen Verbesserungsprozesses ständig weiter.

Wrocklage behält sich deshalb das Recht vor, ohne vorherige Ankündigung an jedem der in dieser beschriebenen Dokumentation beschriebenen Produkte Veränderungen bzw. Verbesserungen vorzunehmen. Wrocklage übernimmt keine Gewährleistung für technische oder redaktionelle Fehler oder Auslassungen in diesem Handbuch. Die Haftung für Schäden und Folgeschäden, welche auf einer leicht fahrlässigen Pflichtverletzung von Wrocklage eines gesetzlichen Vertreters und / oder Erfüllungsgehilfen von Wrocklage und auf der Verwendung dieses Dokumentes und der in ihm enthaltenen Informtionen beruhen, ist ausgeschlossen, soweit keine Verletzung wesentlicher Vertragspflichten vorliegen. Wesenliche Vertragspflichten sind solche Pflichten, deren Erreichung die ordnungsgemäße Durchführung des Vertrages überhaupt erst ermöglichen und auf deren Einhaltung der Kunde regelmäßig vertrauen darf. Ansprüche aus dem Produkthaftungsgesetz bleiben hiervon unberührt. Der Inhaltdieses Dokumentes wird so dargelegt, wie er auch aktuell bekannt ist. Wrocklage übernimmt weder ausdrücklich noch stillschweigend irgendeine Gewährleistung für die Richtigkeit oder Vollständigkeit diese Dokumentes.

Printed: Januar 2010

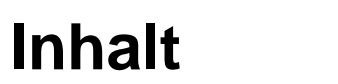

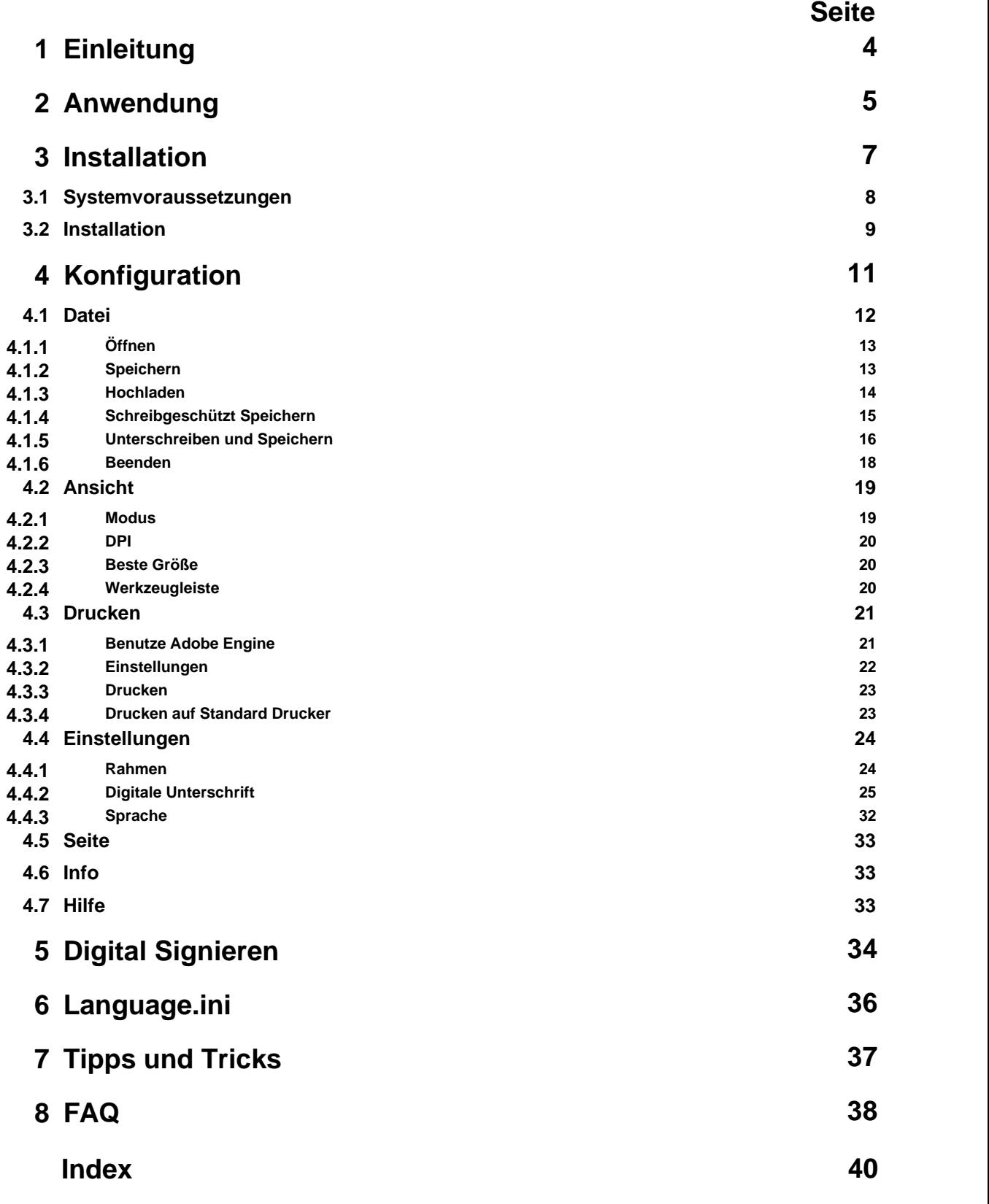

### <span id="page-3-0"></span>**1. Einleitung**

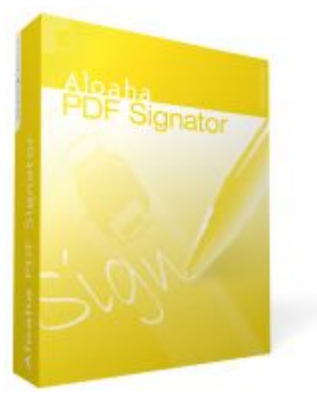

Echtheit und Integrität von PDF-Dokumenten gewinnen zunehmend an Bedeutung. PDF (Portable Document Format) ist ein gebräuchliches Format für digitale Dokumente. Da jedoch PDF-Dateien sehr einfach zu verändern sind, werden digitale Signaturen immer wichtiger. Mit dem **Aloaha PDF Signator** kann dieses weit verbreitete Dateiformat auch sicher für offizielle Geschäftsbeziehungen z.B. für elektronische Rechnungsstellung, Übermittlung von Angeboten oder für das digitale Unterschreiben von Verträgen verwendet werden.

Mit dem **Aloaha PDF Signator** können Sie PDF-Dokumente öffnen, lesen und signieren. Es können auch bereits bestehende PDF-Dateien signiert werden. Hierzu sind keine besonderen Vorbereitungen oder Signaturfelder erforderlich.

Die digitale Signatur einer PDF-Datei kann beim Empfänger automatisch von einem PDF-Viewer (Acrobat Reader) überprüft und angezeigt werden. Sie müssen also keine spezielle Software für diesen Überprüfungsvorgang installieren.

#### Der **Aloaha PDF Signator** ermöglicht es, PDF-Dokumente mit RFC 3161 kompatiblen Zeitstempeln zu versehen.

Nach einer definierten Zeit verlieren digitale Zertifikate Ihre Gültigkeit. Mit einem abgelaufenen Zertifikat unterschriebene Dokumente sollte man nicht annehmen. In vielen Fällen ist es jedoch notwendig, dass ein elektronisch unterschriebenes Dokument länger aufbewahrt werden muss als das Zertifikat gültig ist. Als Beispiel sind hier Verträge oder auch elektronisch unterschriebene Rechnungen zu erwähnen. Wurde ein Vertrag mit einem Zeitstempel von einem Zeitstempeldienst (TSA) versehen, so kann auch die Unterschrift länger als das Zertifikat gültig sein.

- · Mit dem PDF Signator ist es möglich, PDF-Dokumente elektronisch zu signieren ohne eine Vollversion von Adobe Acrobat® oder Adobe Document Server for Reader Extensions® kaufen zu müssen, was zur Betriebskostensenkung beiträgt.
- · Durch Beglaubigung der Herkunft eines PDF-Dokuments lässt sich sicherstellen, dass ein Dokument von einer verlässlichen Quelle kommt, die für die Gleichheit des Dokumentes und Echtheit des Unterzeichners bürgt.
- · Eine beliebige Anzahl an Personen kann dasselbe PDF-Dokument gegenzeichnen. Die Informationen jedes Unterzeichners werden beibehalten und bei jedem Öffnen einer Datei nachgewiesen.
- · WebDAV
- · Sichere PIN Eingabe
- · RemoteControl API

### Interoperabilität

Signaturen, die mit dem Aloaha PDF Signator erzeugt wurden, können auch mit dem Adobe Reader® und Acrobat überprüft werden.

Der Aloaha PDF Signator ist komplett PKI-neutral und arbeitet mit PKI-Komponenten von jedem Anbieter. (Dies beinhaltet CAs, Zertifikate, CRLs, OCSP Antwortsender, SmartCards usw.)

## <span id="page-4-0"></span>**2. Anwendung**

Sie öffnen einfach eine beliebige Datei oder ein Formular mit dem Aloaha PDF Signator und füllen die Formularfelder aus, bzw. signieren die Datei.

**Hinweis: Sie können eine Toolbar via Ansicht > Werkzeugleiste oder CTRL-T öffnen!**

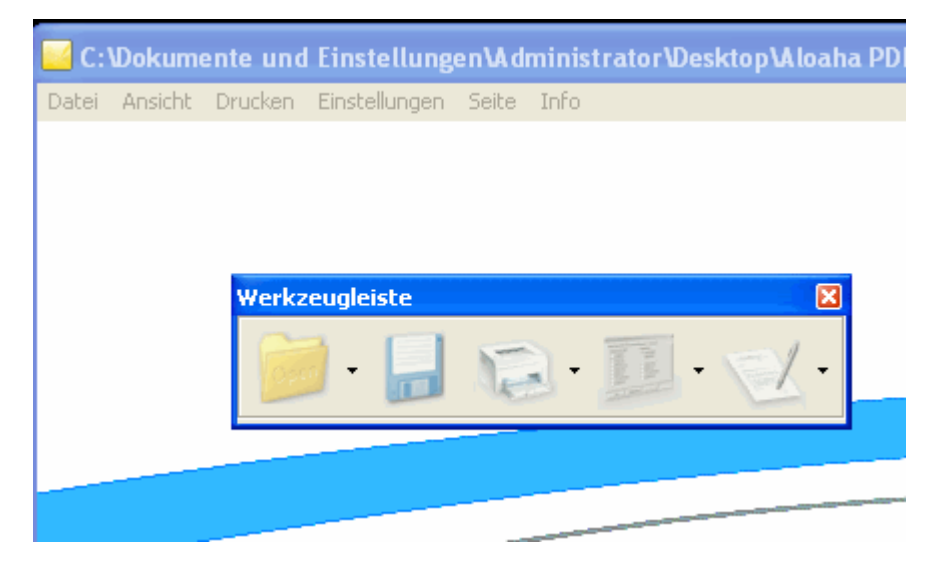

Um die Datei zu speichern und damit die vorhandene Datei zu überschreiben können Sie mit Hilfe der Werkzeugleiste auf das Diskettensymbol oder im Menü 'Datei' auf Speichern klicken.

Wenn Sie nur die Formulardaten als XML-Datei sichern möchten gehen Sie wie folgt vor:

Klicken Sie auf Datei > Speichern unter ...

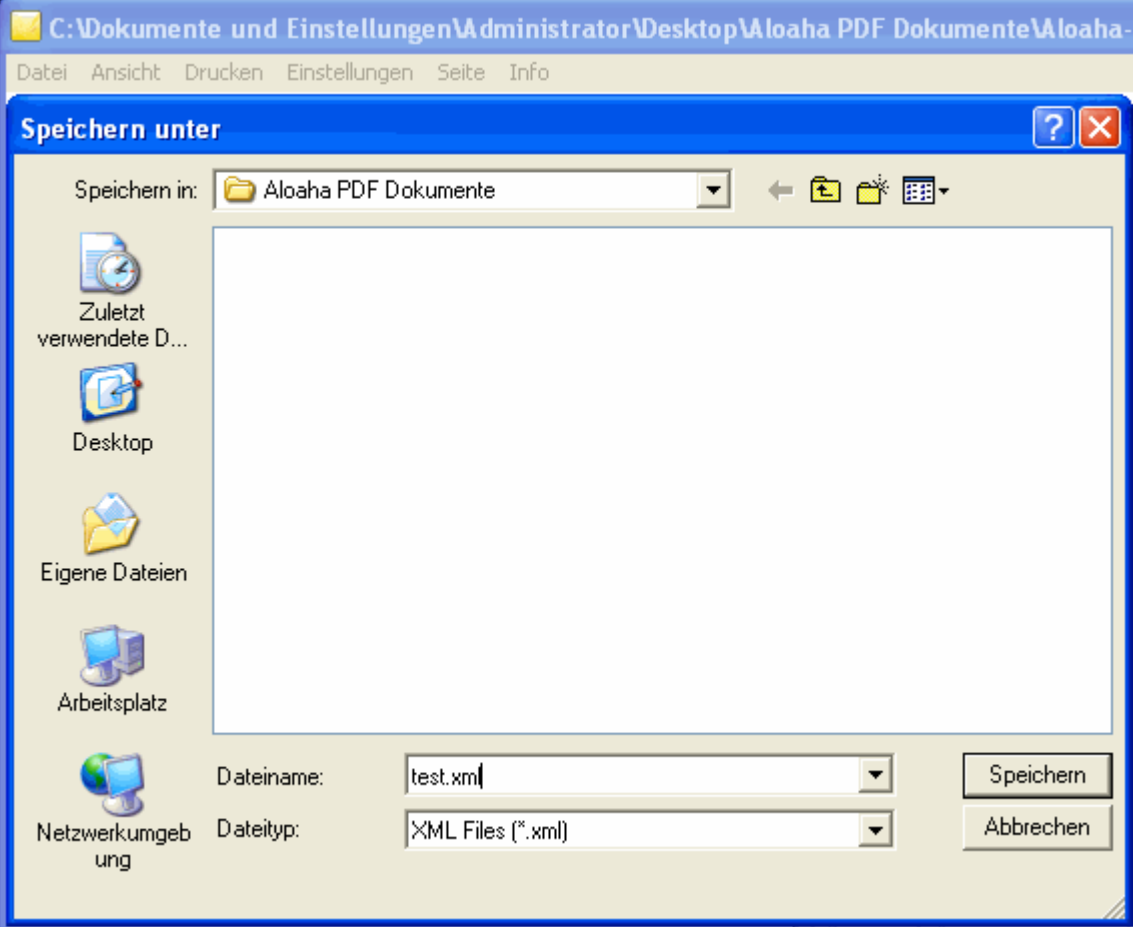

und speichern die Formulardaten als Dateityp XML Files ab.

**Hinweis: Wenn Sie dieses XML mit Aloaha öffnen wird Aloaha automatisch das zugehörige PDF öffnen und die XML Daten dort eintragen!**

*© 2010 Wrocklage Intermedia GmbH*

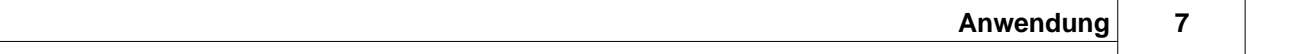

## <span id="page-6-0"></span>**3. Installation**

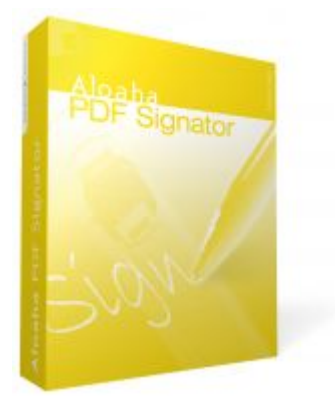

[Systemvoraussetzungen](#page-7-0) **[Installation](#page-8-0)** 

### <span id="page-7-0"></span>**3.1 Systemvoraussetzungen**

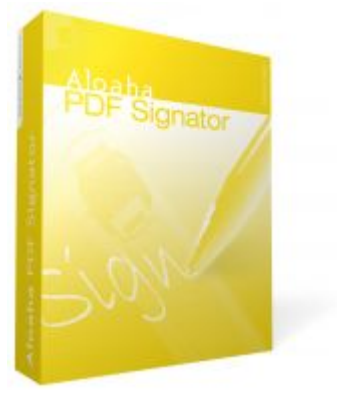

- · Windows 2000, Windows 2003, Windows 2008, Windows XP, Windows Vista, Windows 7
- · **Kein Adobe Reader erforderlich!**

### <span id="page-8-0"></span>**3.2 Installation**

Den Aloaha PDF Signator können Sie sich direkt aus dem Internet unter [http://www.aloaha.com/download/aloaha\\_signator.zip](http://www.aloaha.com/download/aloaha_saver.zip) herunterladen.

Die Datei speichern Sie bitte direkt auf Ihrer Festplatte. Sobald der Download beendet ist, entpacken Sie diese und doppelklicken auf "aloaha\_signator.exe"

Anschließend beginnt die Installation.

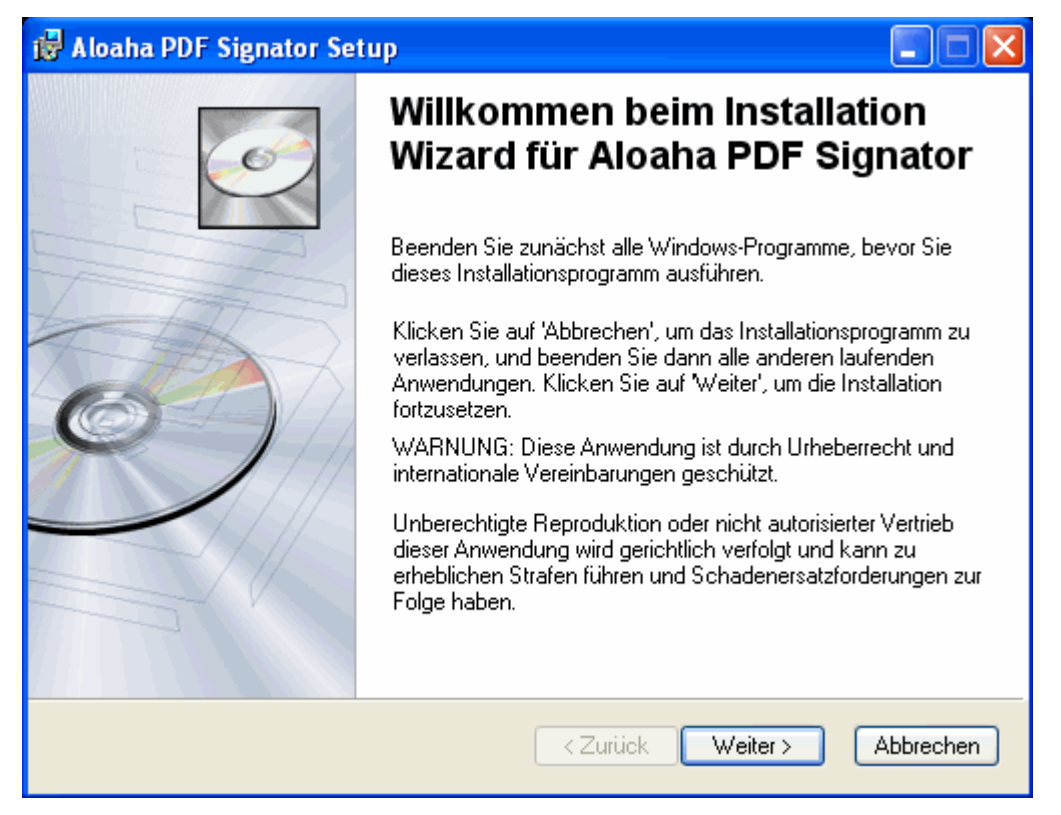

Klicken Sie auf Weiter. Im nächsten Dialog wählen Sie das Installationsverzeichnis.

Standardmässig ist es auf c:\programme\wrocklage voreingestellt.

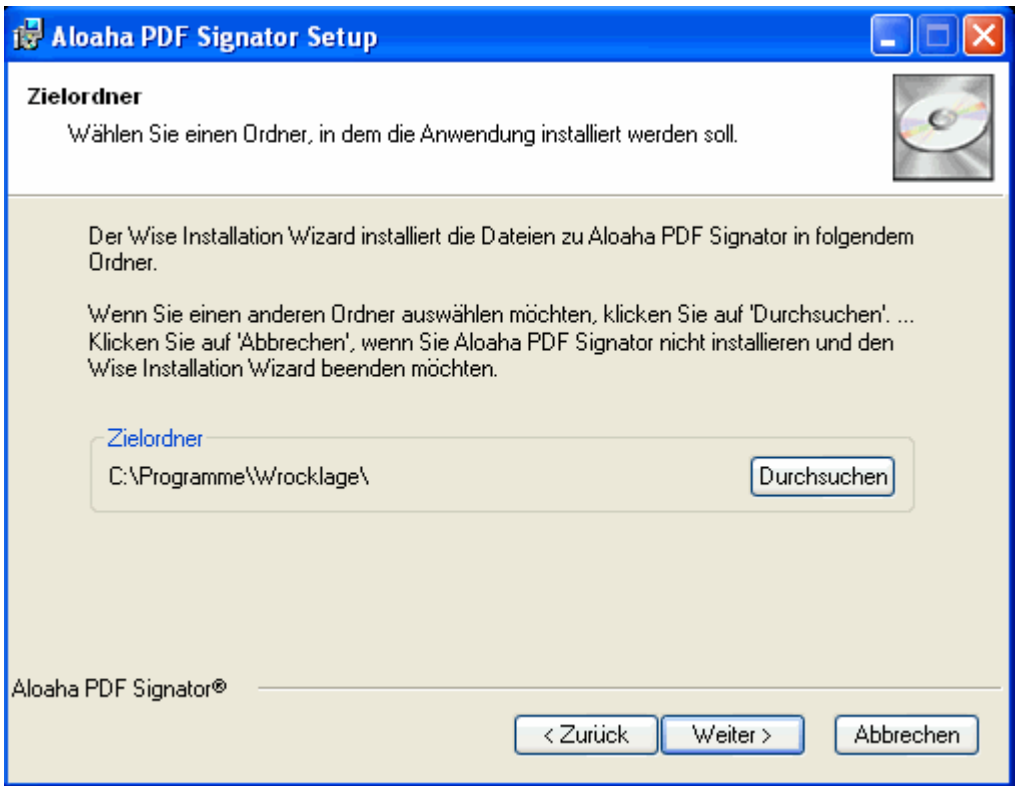

An dieser Stelle der Installation können Sie wählen ob Sie noch einmal einen Schritt zurück gehen möchten oder ob die Installation beginnen soll. Klicken Sie dazu auf Zurück oder Weiter.

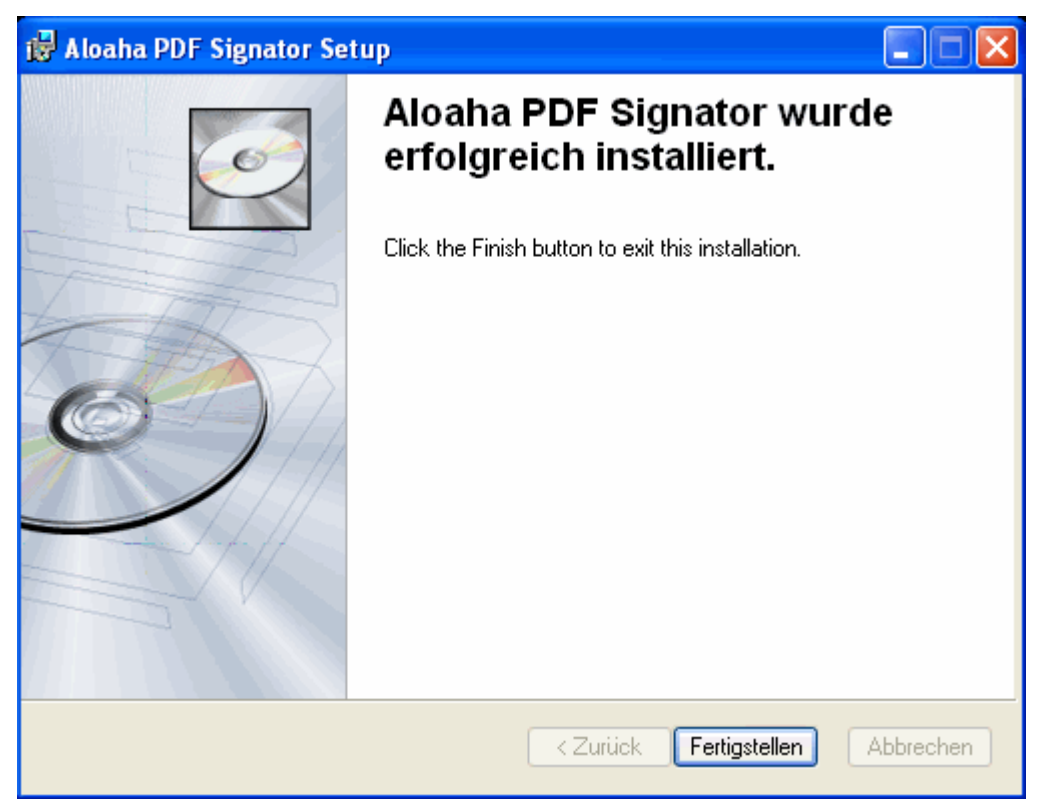

Nach der erfolgreichen Installation schließen Sie den Installationsvorgang mit Fertigstellen ab.

Jetzt können Sie den Aloaha PDF Signator verwenden. In Ihrem Startmenü unter Programme/Aloaha finden Sie eine Verknüpfung zum Öffnen des Programmes.

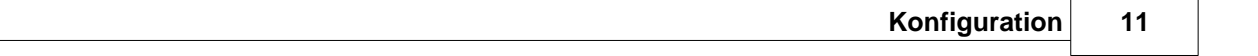

## <span id="page-10-0"></span>**4. Konfiguration**

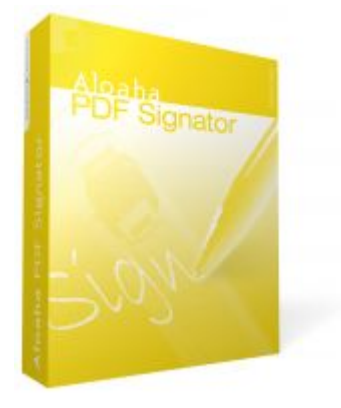

- · [Datei](#page-11-0)
- · [Ansicht](#page-18-0)
- · [Drucken](#page-20-0)
- · [Einstellungen](#page-23-0)
- · [Seite](#page-32-0)
- · [Info](#page-32-1)
- · [Hilfe](#page-32-2)

### <span id="page-11-0"></span>**4.1 Datei**

Um PDF-Dokumente öffnen bzw. speichern zu können klicken Sie auf den Menüpunkt "Datei".

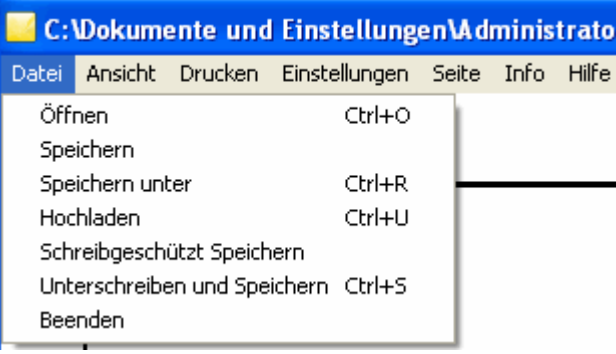

Alternativ können Sie Dokumente über die Werkzeugkeiste (einblenden mit STRG + T) "Öffnen" bzw. "Speichern" oder "Unterschreiben".

Der Vorteil, wenn Sie mit der Werkzeugleiste arbeiten, liegt darin, dass Sie erweiterte Speicheroptionen haben und die zu speichenden Daten nicht in den Standardordner gespeichert werden.

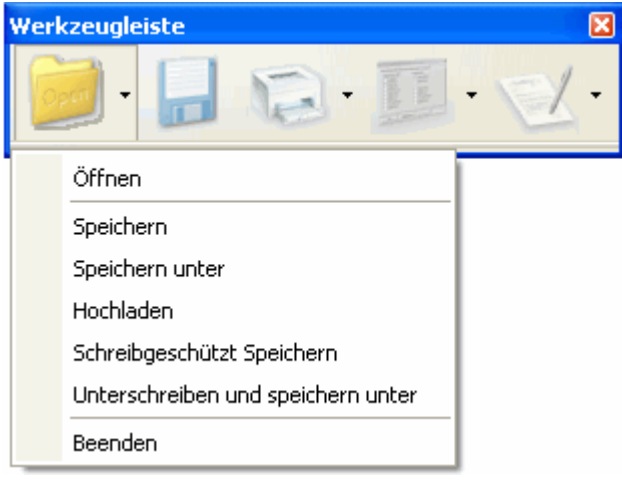

### <span id="page-12-0"></span>**4.1.1 Öffnen**

Sollten Sie ein verschlüsseltes Dokument öffnen bei dem eine digitale ID verwendet wurde, ist es zwingend erforderlich, dass Ihre digitale ID korrekt installiert ist, ggf. wenden Sie sich an den Verfasser des Dokumentes, um den öffentlichen Schlüssel zu erhalten.

Steht dem Empfänger des Dokumentes kein öffentlicher Schlüssel zu Verfügung, kann es nicht geöffnet werden.

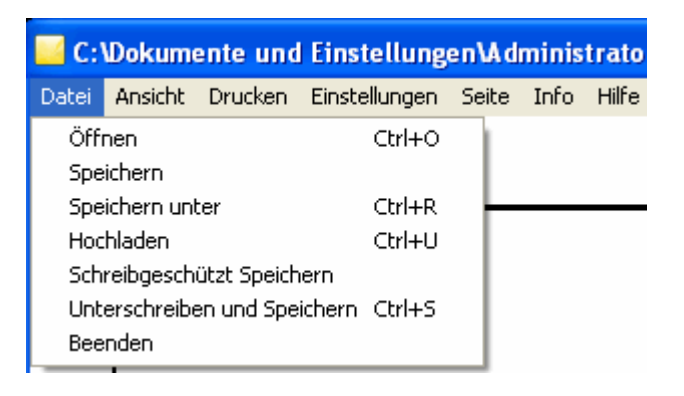

### <span id="page-12-1"></span>**4.1.2 Speichern**

Wenn Sie eine signierte PDF Datei abspeichern möchten, wählen Sie "Speichern" oder "Speichern unter" in dem von Ihnen gewählten Verzeichnis.

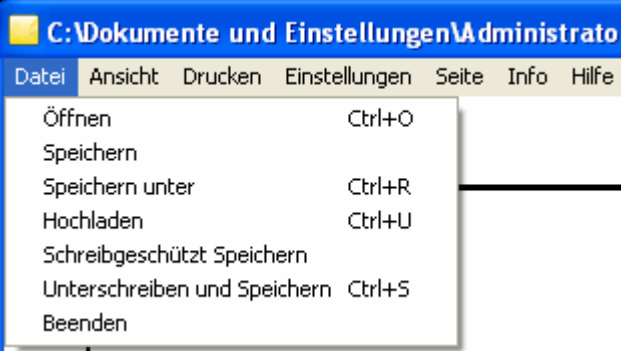

Sie gelangen mit der rechten Maustaste ebenfalls in das Menü "**Datei>Speichern**".

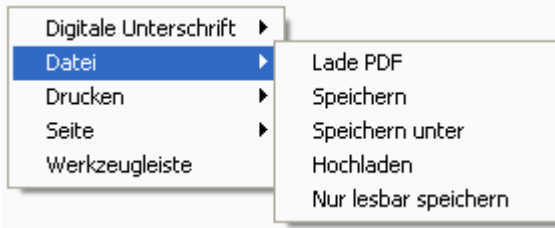

### <span id="page-13-0"></span>**4.1.3 Hochladen**

Wenn Sie Dokumente auf einen WebDAV Server (wie z.B. Microsoft Exchange oder SharePoint Server) hochladen möchten, wählen Sie im Menü **Datei** den Befehl **"Hochladen"**

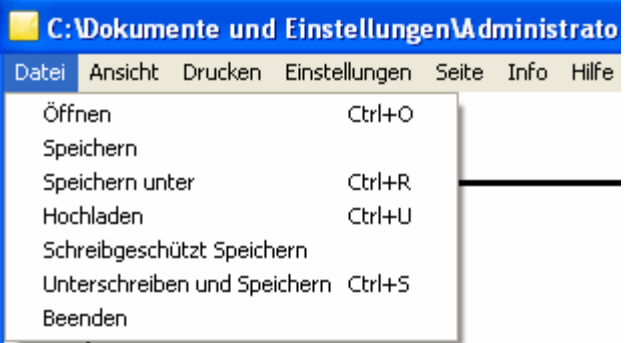

Nachdem Sie den Dateinamen der hochzuladenden Datei eingegeben haben, werden Sie aufgefordert,

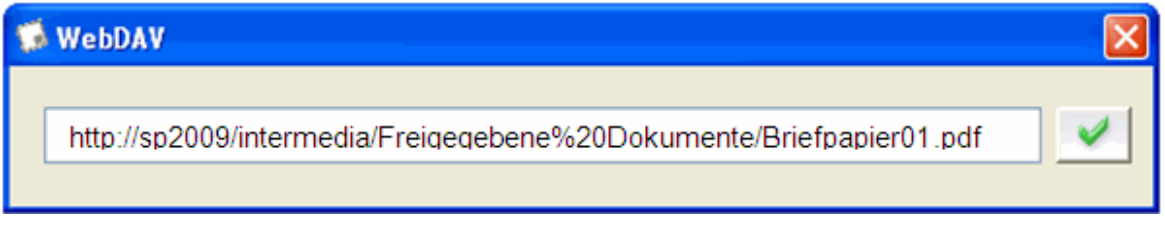

den verwendeten User und das dazugehörige Passwort einzugeben, damit die Datei hochgeladen werden kann.

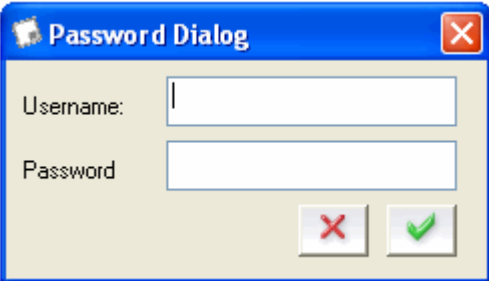

### <span id="page-14-0"></span>**4.1.4 Schreibgeschützt Speichern**

Mit der Option "Schreibgeschützt Speichern / Nur lesbar speichern", ist es nicht mehr möglich, das Dokument nachträglich zu verändern.

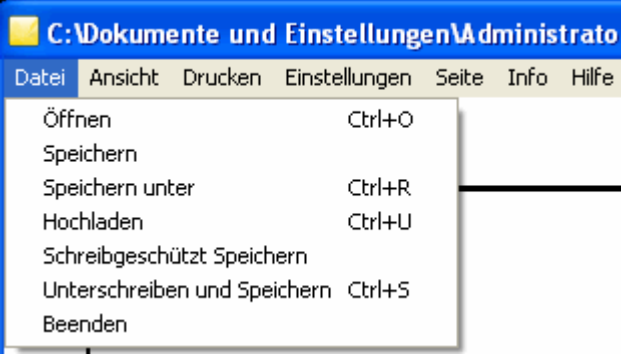

### rechte Maustaste

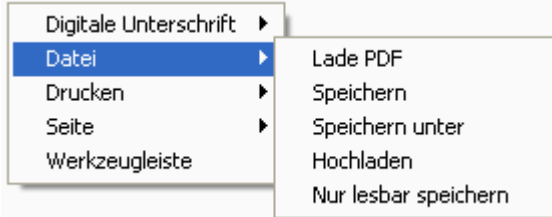

Sollten sich in dem Dokument Ausfüllfelder befinden, ist es nicht mehr möglich, diese nach dem Speichervorgang zu verändern.

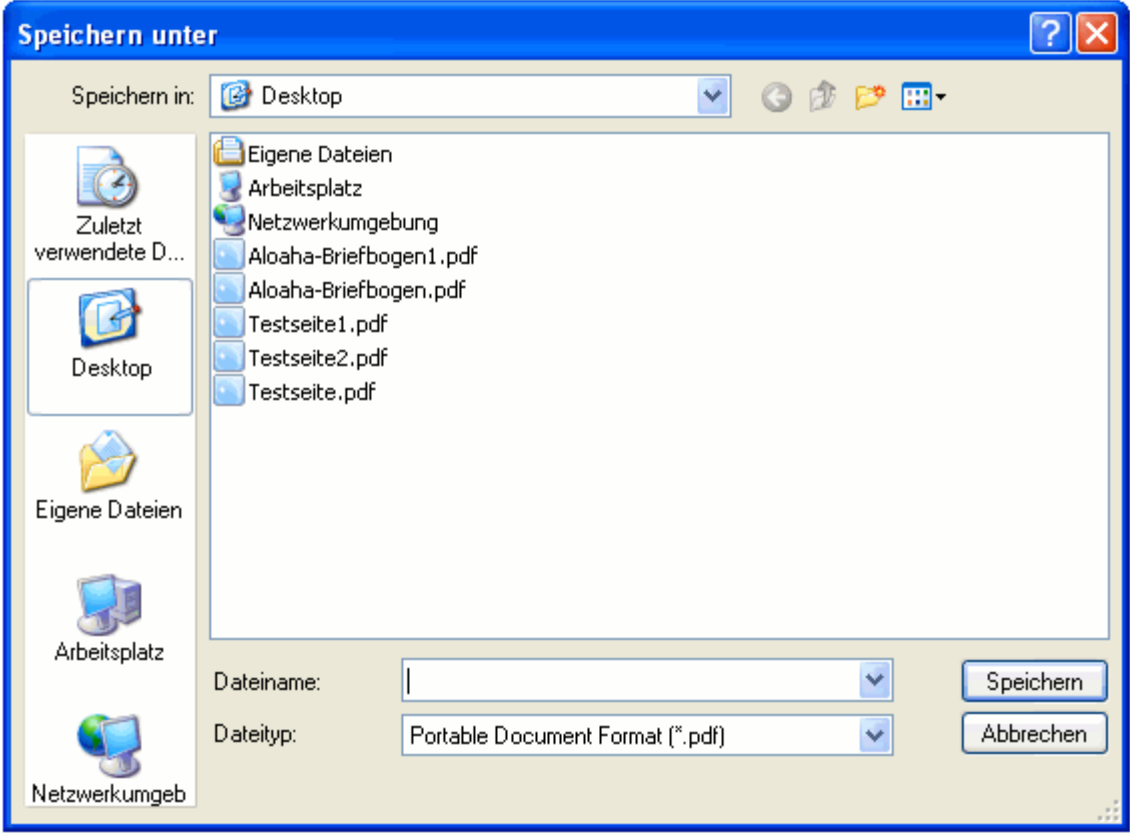

### <span id="page-15-0"></span>**4.1.5 Unterschreiben und Speichern**

Mit dem Befehl "Unterschreiben und Speichern" wird das Dokument versiegelt und als PDF-Dokument gespeichert.

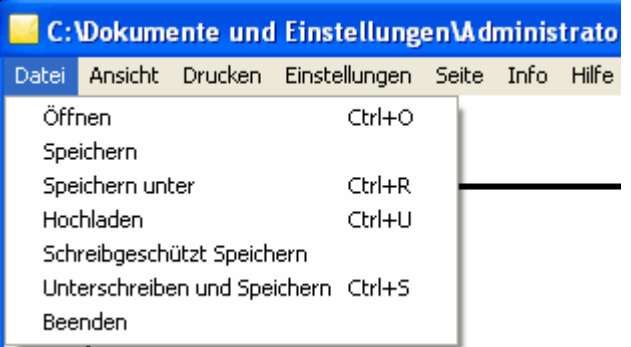

Vorher werden Sie aufgefordert, einen Speicherort auszuwählen und das Dokument mit einem Dateinamen zu versehen.

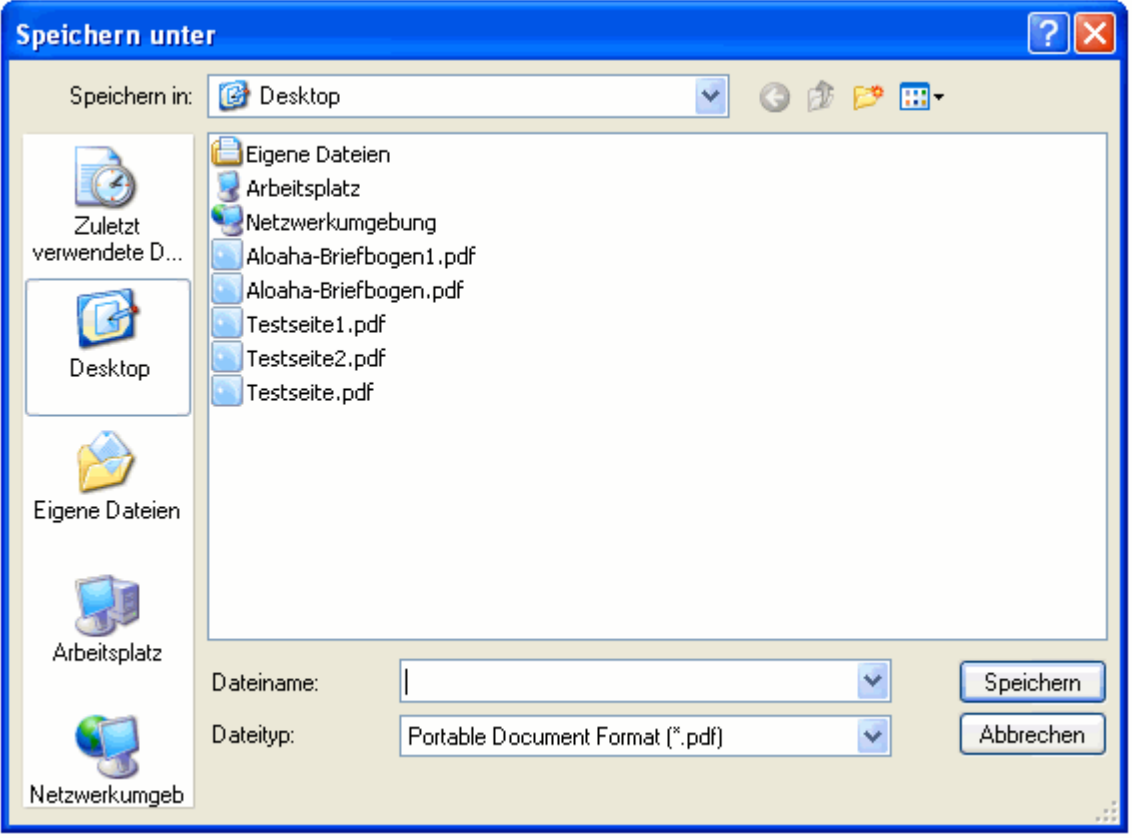

Bestätigen Sie das zu verwendende Zertifikat, indem Sie auf das Feld mit dem grünen Haken klicken.

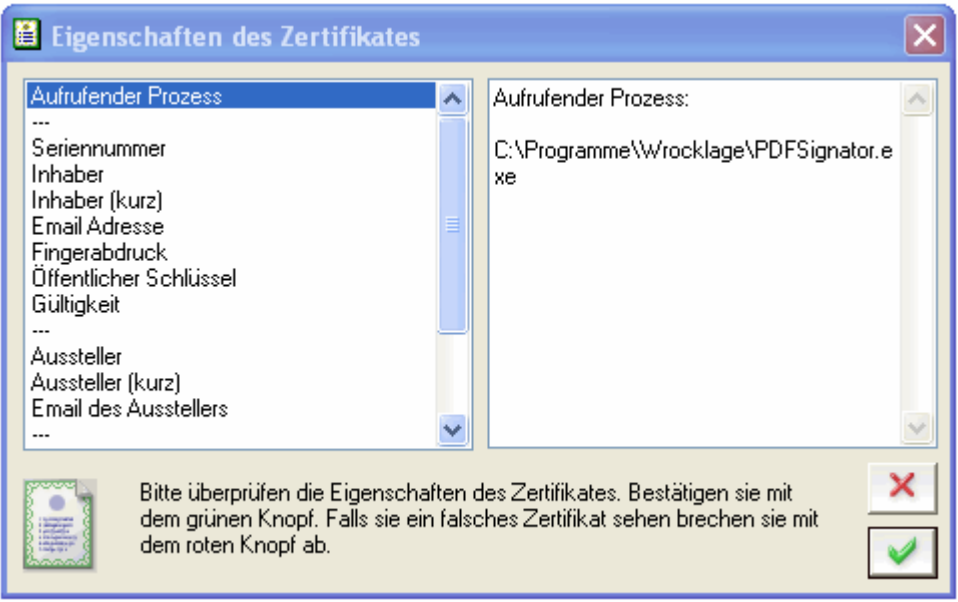

Jetzt werden Sie zur Eingabe der dem Zertifikat zugeordneten PIN aufgefordert. Geben Sie die entsprechende PIN ein und bestätigen Sie anschließend die Eingabe.

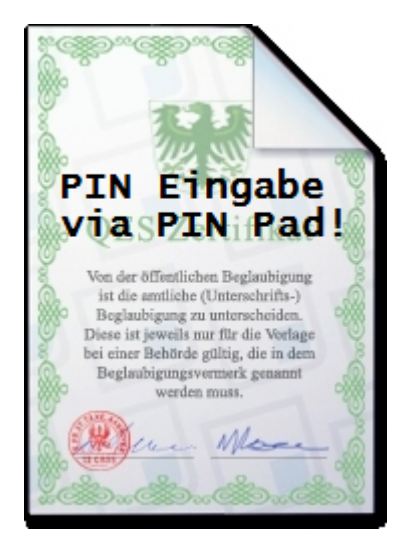

Im Anschluss an den Signaturvorgang wird das Dokument an dem von Ihnen gewählten Speicherort zu finden sein.

**Hinweis: Eingebettete Dateien werden ebenfalls signiert.**

### <span id="page-17-0"></span>**4.1.6 Beenden**

Mit dem Befehl "Beenden" wird die Anwendung geschlossen. Vorher sollten Sie ihre Dokumente gespeichert haben. Sind Ihre Dokumente nicht gespeichert, erscheint eine Sicherheitsabfrage.

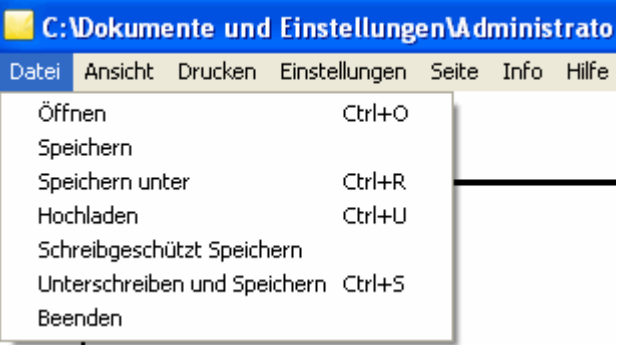

### <span id="page-18-0"></span>**4.2 Ansicht**

Im Menü Ansicht stehen Ihnen folgende Optionen zu Verfügung:

- · [Modus](#page-18-1)
- · [DPI](#page-19-0)
- · [Beste Größe](#page-19-1)
- · [Werkzeugleiste](#page-19-2)

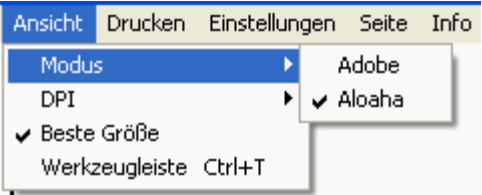

### <span id="page-18-1"></span>**4.2.1 Modus**

Im Menü **Ansicht > Modus** kann zwischen dem Aloaha oder dem Adobe-Modus unterschieden bzw. ausgewählt werden.

Im **Adobe Modus** wird die Standardanwendung Adobe Reader zum Anzeigen Ihrer PDF Dateien verwendet.

Der **Aloaha Modus** benötigt KEINEN Adobe PDF-Reader! Die Adobe Reader Software ist nicht in der Lage Formulardaten zu speichern.

Das bedeutet, wenn Sie den Adobe PDF-Reader schließen, gehen alle Daten die Sie in eingegeben haben verloren.

Der Aloaha PDF-Signator erlaubt Ihnen im Aloaha Modus das PDF-Dokument einschließlich der im Formular eingegebenen Daten zu speichern.

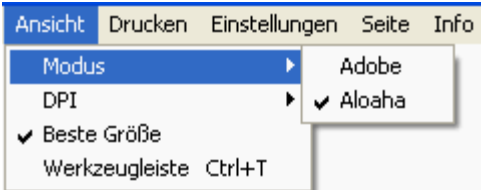

### <span id="page-19-0"></span>**4.2.2 DPI**

DPI heißt "dots per inch" und ist gleichbedeutend mit "Punkte pro Zoll". Im allgemeinen Sprachgebrauch meint man damit die Auflösung einer Druckdatei. Im Druckprozess wird das Druckbild in kleine Punkte umgewandelt, also gerastert. Diese Rasterung ist dem flüchtigen Betrachter kaum sichtbar.

Im Menü **Ansicht > DPI** kann diese Auflösung entsprechend des gewünschten Druckbildes eingestellt werden.

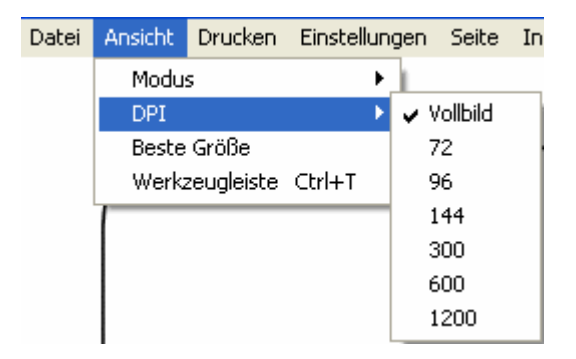

### <span id="page-19-1"></span>**4.2.3 Beste Größe**

Im Modus "Beste Größe" passt Aloaha den Bildausschnitt bzgl. Auflösung und Darstellung optimal an die verfügbaren Systemrecourcen an.

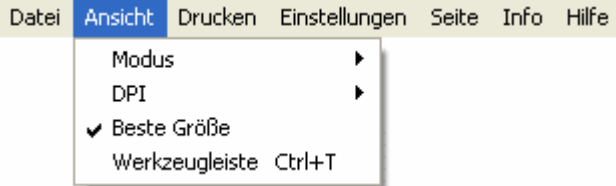

### <span id="page-19-2"></span>**4.2.4 Werkzeugleiste**

Sie können die **Werkzeugleiste** aufrufen, indem Sie

- · die Tastenkombination **STRG + T** ausführen
- · in der Menüleiste den Punkt **Ansicht > Werkzeugleiste** wählen.

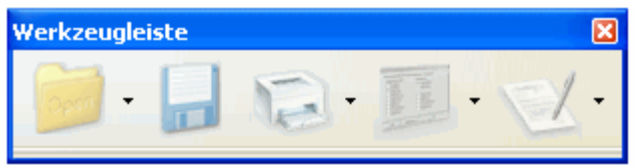

In der Werkzeugleiste können verschiedene Aktionen, wie

- · Dokumente öffnen, unterschreiben und speichern
- · direkt speichern
- · Dokument drucken
- · Einstellungen für die digitale Unterschrift
- · Dokument elektronisch unterschreiben und speichern

vorgenommen werden.

### <span id="page-20-0"></span>**4.3 Drucken**

Sie haben verschiedene Möglichkeiten, um zum Druckmenü zu gelangen.

· über Das Kontexmenü den Menüpunkt "Drucken" auswählen

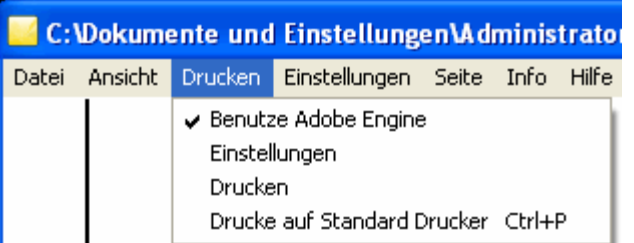

· über die Werkzeugleiste (STRG + T) das Drucksysmbol auswählen

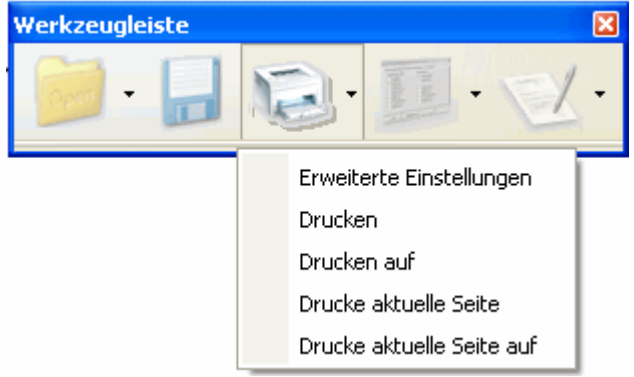

### <span id="page-20-1"></span>**4.3.1 Benutze Adobe Engine**

Mit "Benutze Adobe Engine" teilen Sie dem Programm mit, dass statt der eigenen Druckengine die Adobe Engine verwenden soll, was in einigen Fällen von Vorteil sein kann.

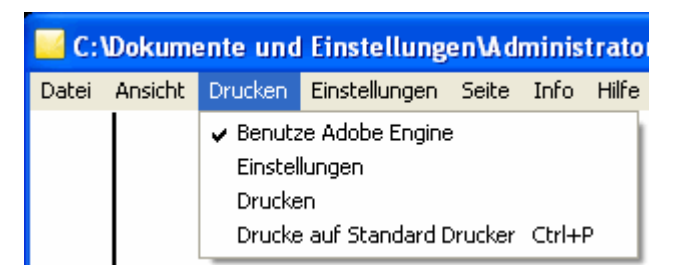

Hierzu muss der Adobe Reader installiert sein, da er zum Drucken benutzt wird.

### <span id="page-21-0"></span>**4.3.2 Einstellungen**

Über die Werkzeugleiste (STRG + T) gelangen Sie zum Druckmenü. Hier können Sie Eintellungen für das zu druckende Dokument vornehmen.

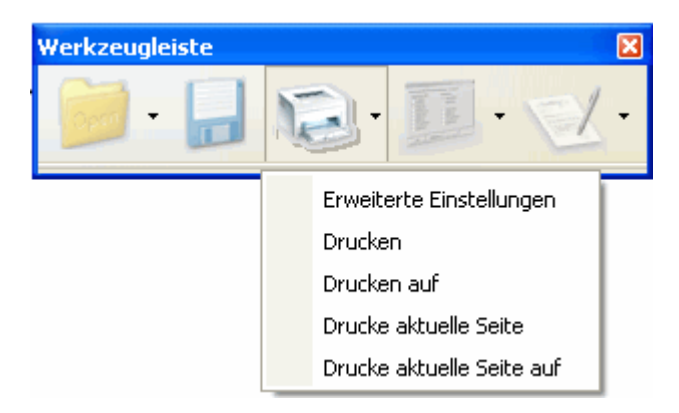

Im Menüpunkt "**Erweiterte Einstellungen**" können Sie festlegen, auf welchen der im System verfügbaren Drucker Sie Ihre PDF-Dokumente ausdrucken möchten. Sollte der Drucker über mehrere Möglichkeiten der Papierzufuhr verfügen, können Sie diese im Menüpunkt "**Paper Tray**" auswählen.

Wenn Sie das Feld "**Eco**" aktivieren, wird Ihr Dokument im Toner- / Tintensparmodus gedruckt.

Wenn Sie das Feld "**Duplex**" aktivieren, wird gleichzeitig oder in zwei Schritten Vorder- und Rückseite eines Mediums bedruckt.

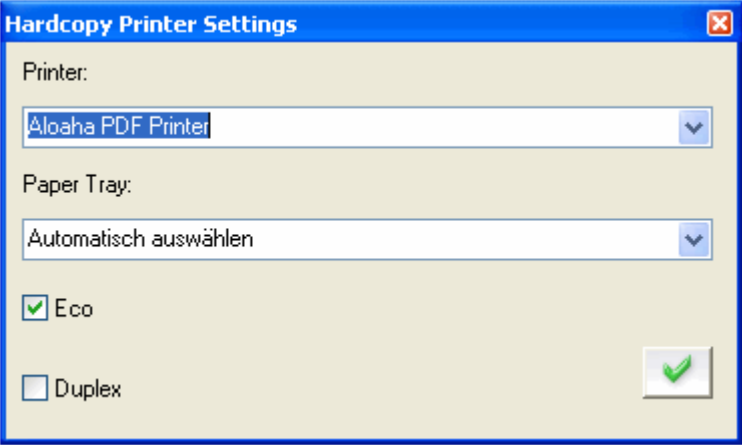

Wenn Sie den Befehl "**Drucken**" wählen, wird das Dokument auf den als Standard definierten Drucke ausgegeben.

Wenn Sie "**Drucken auf**" wählen, können Sie auswählen, auf welchen Drucker das Dokument ausgegeben werden soll.

Wenn Sie "**Drucke aktuelle Seite**" wählen, wird die aktuell angezeigte Seite auf den als Standard definierten Drucker ausgegeben.

Wenn Sie "**Drucke aktuelle Seite auf**" wählen, können Sie auswählen, auf welchen Drucker das Dokument ausgegeben werden soll.

### <span id="page-22-0"></span>**4.3.3 Drucken**

Wenn Sie den Menüpunkt "Drucken" wählen, druckt Aloaha alle Dokumente auf dem als Standard definierten Drucker. Alternativ können Sie auch einen Drucker Ihrer Wahl für die Ausdrucke festlegen.

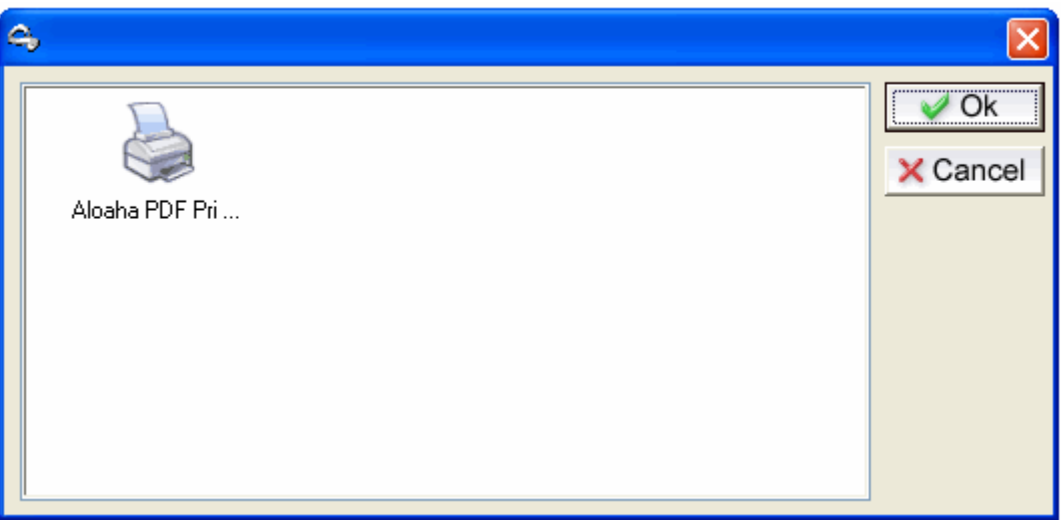

### <span id="page-22-1"></span>**4.3.4 Drucken auf Standard Drucker**

Wenn Sie den Menüpunkt "Drucken auf Standarddrucker" wählen, druckt Aloaha die Dokumente auf dem als Standard definierten Drucker ohne weitere Einstellmöglichkeiten.

### <span id="page-23-0"></span>**4.4 Einstellungen**

Im Menü Einstellungen haben Sie die Möglichkeit Einstellungen für

- · [Rahmen](#page-23-1)
- · [Digitale Unterschrift](#page-24-0)
- · [Sprache](#page-31-0)

festzulegen.

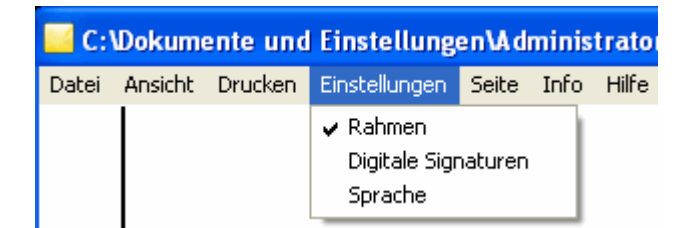

### <span id="page-23-1"></span>**4.4.1 Rahmen**

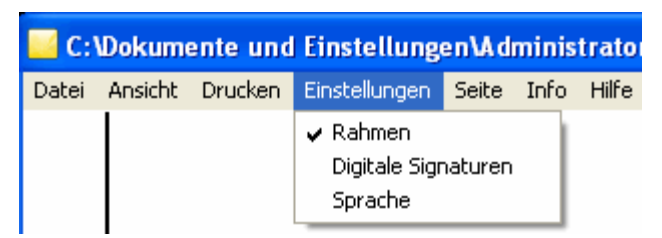

Wenn Sie die Einstellung Rahmen aktivieren, werden Formularfelder umrandet angezeigt und können so im Dokument schneller aufgefunden werden.

### **Ansicht ohne Rahmen:**

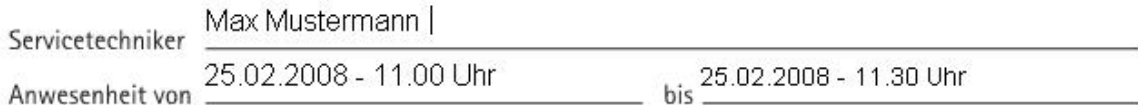

### **Ansicht mit Rahmen:**

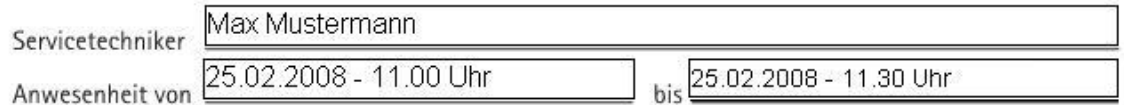

### <span id="page-24-0"></span>**4.4.2 Digitale Unterschrift**

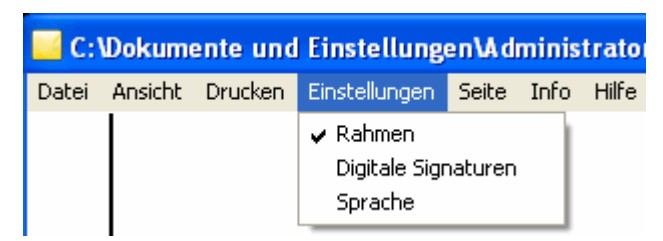

Wenn Sie im Menü Einstellungen den Eintrag 'Digitale Signaturen' wählen öffnet sich das folgende Fenster:

**Hinweis: Sie können die Werkzeugleiste mit CTRL-T öffnen. Mit einem Klick auf das zweite Icon von rechts erhalten Sie die Signatureinstellungen.**

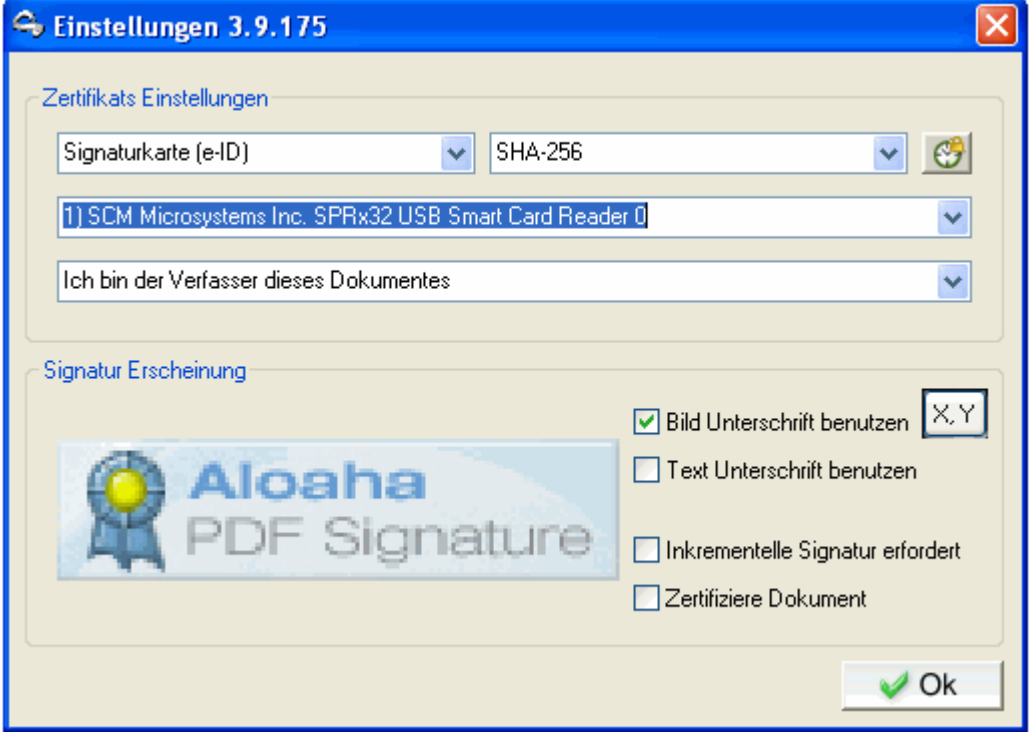

### **1. Zertifikatquelle**

Hier können Sie zwischen den verschiedenen Arten von Zertifikaten wählen, die Sie gern zum Signieren Ihrer PDF-Dateien verwenden möchten. Zur Auswahl stehen:

• **Computer Zertifikate** Es werden in der Zertifikats-Auswahlliste alle Zertifikate angezeigt, die im Windows Zertifikatsspeicher dem Computer zugeordnet sind.

• **Benutzer Zertifikate (Standard)**  Es werden in der Zertifikats-Auswahlliste alle Zertifikate angezeigt, die im Windows Zertifikatsspeicher dem aktuellen Benutzer zugeordnet sind. Dieses ist die empfohlene Einstellung!

• **Active Directory Zertifikate** Es werden in der Zertifikats-Auswahlliste alle Zertifikate angezeigt, die im Active Directory veröffentlicht stehen.

• **Signaturkarte (e-ID)**  Es werden in der Zertifikats-Auswahlliste alle angeschlossenen Kartenleser angezeigt. Bei nativ unterstuetzten Karten ist dieses die empfohlene Einstellung.

### **2. Art des Zertifikats**

Hiermit können Sie die Zertifikatsliste der angezeigten Zertifikate nach besonderen Zertifikat-Attributen filtern. Wenn Signatur (e-ID) ausgewählt ist kann hier zwischen SHA-1 und SHA-256 gewählt werden!

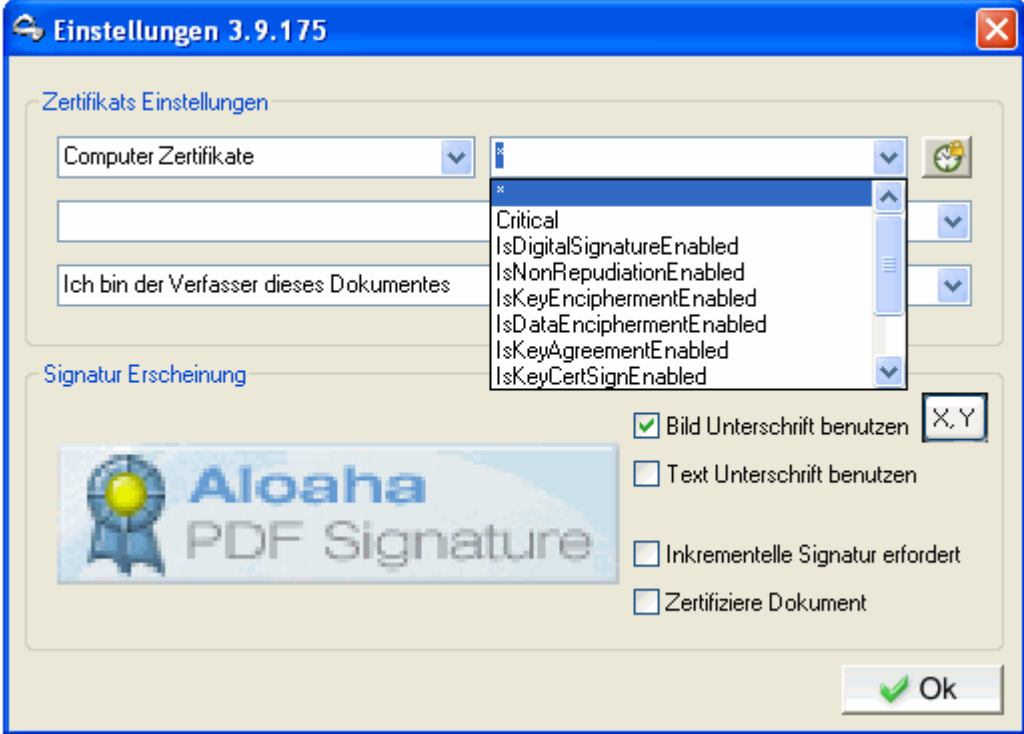

### **3. Einstellungen für den Zeitstempel**

Wenn Sie auf das Uhren-Symbol neben dem Filterfeld klicken öffnet sich ein weiteres Fenster:

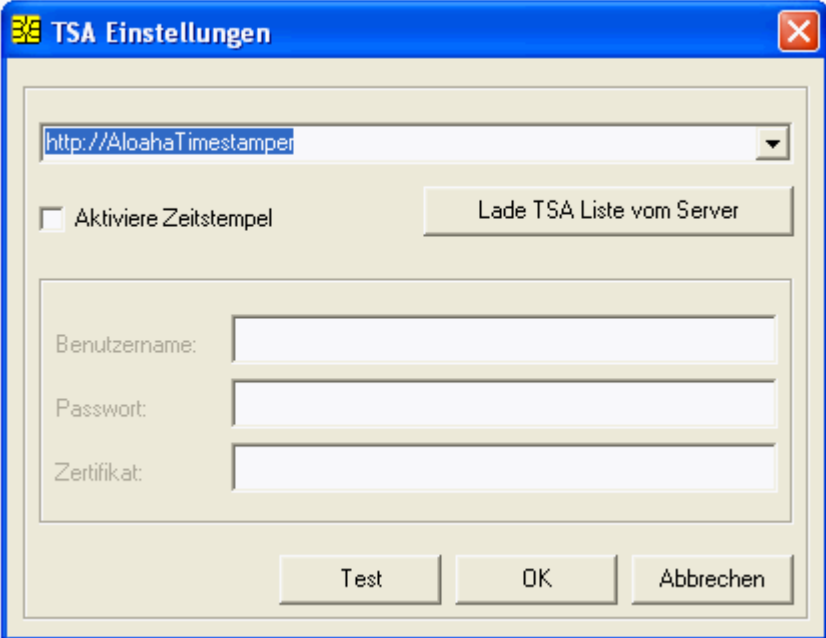

Hier können Sie die Einstellungen für den integrierten RFC 3161 kompatiblen Zeitstempel Client anpassen.

Im oberen Feld wählen Sie den Zeitstempelserver aus. Ist die Liste leer, können Sie die Liste der möglichen Zeitstempelserver durch Druck auf den Button "Lade TSA Liste von Server" von der Aloaha Webseite herunterladen.

Wenn Sie http://AloahaTimestamper auswählen, so wird der in die Aloaha PDF Signator integrierte TimeStamp-Server benutzt. Hierbei wird die Lokale Systemzeit als Grundlage für den Zeitstempel genommen.

Unter Benutzerdaten konfigurieren Sie Ihre Zugangsdaten zum jeweiligen Zeitstempeldienst.

### **4. Zertifikat auswählen**

Dieses Menü hängt von der Zertifikatquelle ab. Wählen Sie dort beispielsweise

"Benutzerzertifikat", erhalten Sie in diesem Feld eine Auflistung aller Benutzerzertifikate auf Ihrem PC und können dort das entsprechende auswählen.

Wählen Sie als Zertifikat die SmartCard (e-ID) Option, erscheint in diesem Menü eine Auflistung aller zur Zeit installierten SmartCard-Lesegeräten auf Ihrem Rechner. Der Aloaha PDF Signator erkennt selbstständig die in dem Kartenleser eingelegte Smart-Card und kann die Zertifikate von unterstützten Karten lesen.

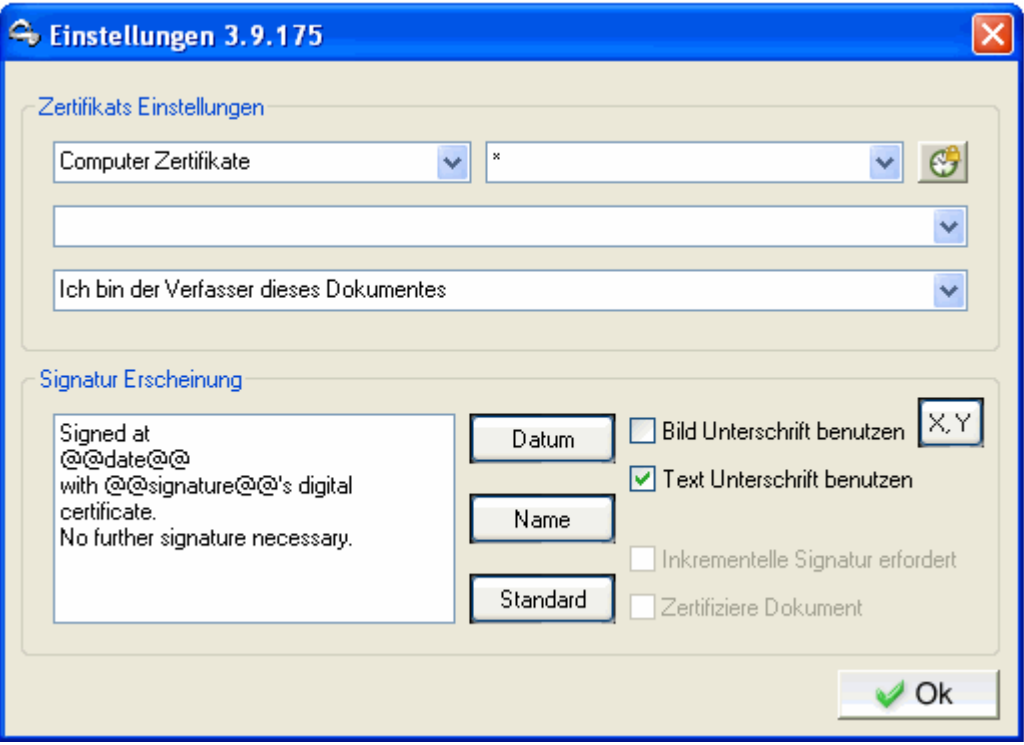

### **5. Zweck der Signatur**

Hier können Sie aus mehreren Signaturen wählen, welche automatisch verwendet werden soll. Folgende Möglichkeiten stehen zur Auswahl:

- Ich bin der Verfasser dieses Dokumentes
- Ich unterschreibe dieses Dokument
- Ich stimme diesem Dokument zu
- Ich habe dieses Dokument gesehen
- Ich habe dieses Dokument bekommen

### **Hinweis: Sie können natürlich auch eigenen Text eingeben!**

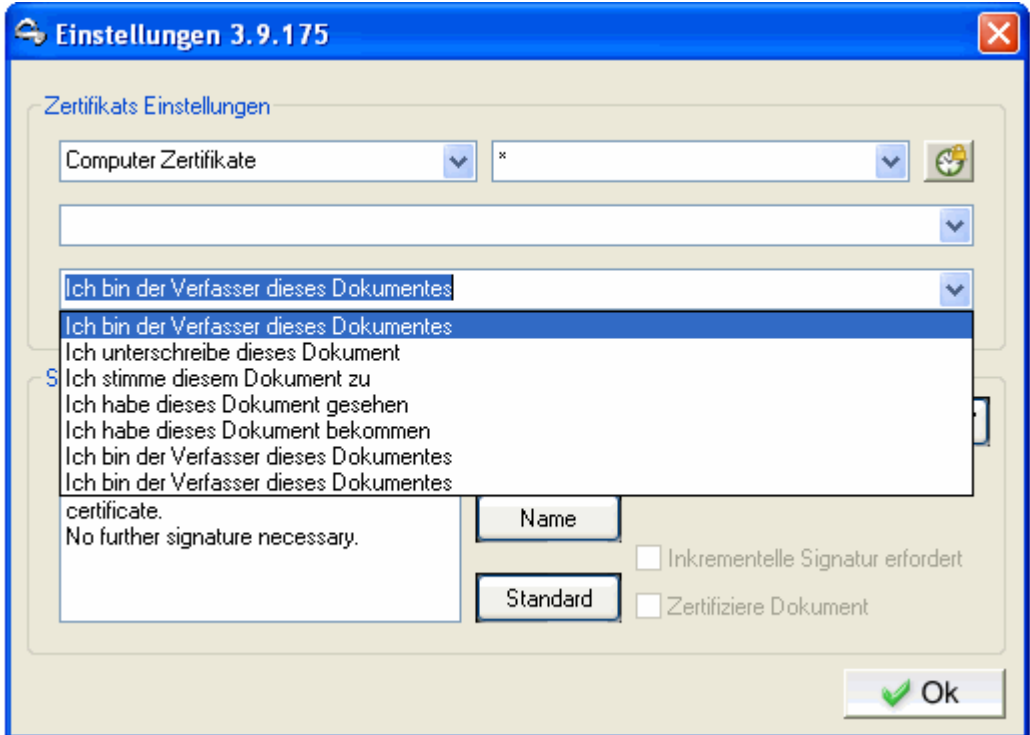

**Der entsprechende Text erscheint dann bei der Überprüfung des Dokumentes.**

### **6. Erscheinung der Signatur**

Durch die Möglichkeit der Mehrfachsignatur können andere Anwender Kommentare hinzufügen.

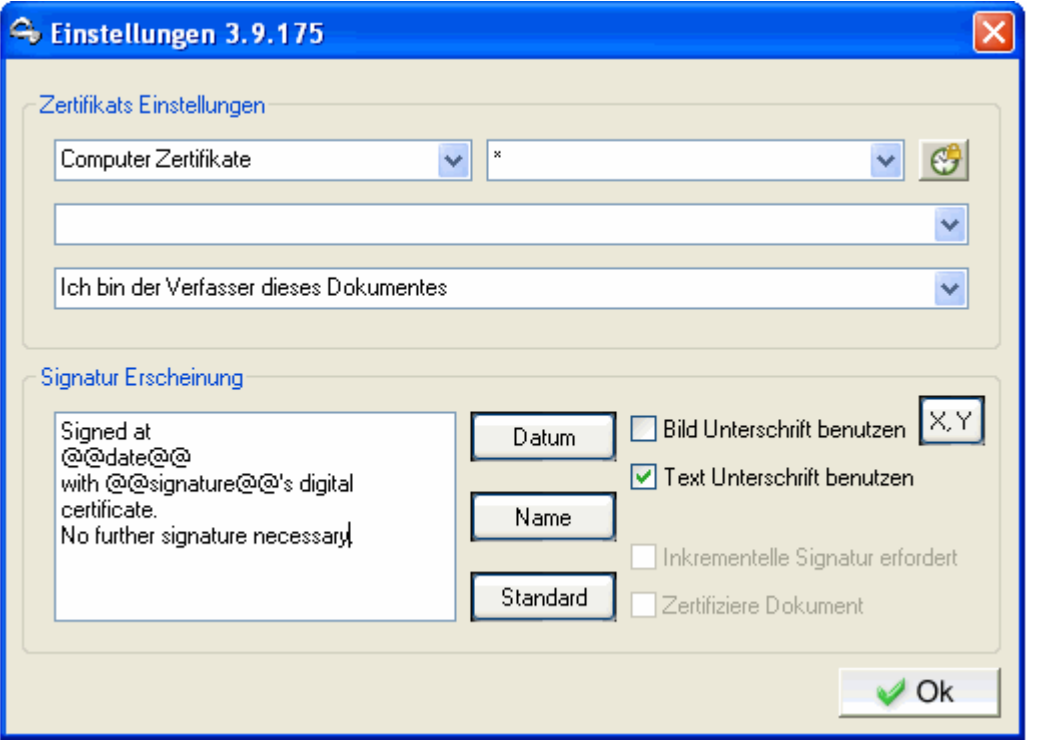

#### **Bild Unterschrift benutzen**

Ist dieses Feld aktiviert, wird ein Bild in das PDF eingesetzt. Durch Klick auf die Anzeige des aktuellen Unterschriftsbildes können Sie eine eigene Bild-Datei von Ihrer Festplatte laden. Dieses Bild muß im 24 Bit JPG Format sein und wird dann als Bild in das PDF gesetzt.

#### **Text Unterschrift benutzen**

Ist diese Option aktiviert, wird der in dem darüber erscheinenden Feld eingegebene Text in das PDF eingesetzt, so wie es die Vorschau in diesem Dialog zeigt. Sie haben die Möglichkeit, an der aktuellen Cursorposition durch klick auf "Datum" und "Name" einen Platzhalter für Datum und Namen einzufügen. Hier wird dann im Signaturvorgang dieser Platzhalter durch das aktuelle Datum und der Name des Zertifikatinhabers ersetzt.

### **Inkrementelle Signatur erfordert**

Aloaha wird das Dokument inkrementell signieren. Dabei wird die Signatur so an das Dokument angehängt das sich jederzeit das Originaldokument wiederherstellen lässt!

### **7. Position der Signatur**

Mit einem Doppelklick an einer frei wählbaren Stelle in einem Dokument legt Aloaha das Signaturbild an dieser Position ab. Die Größe des Signaturbildes ist die Größe in Pixel des Bildes. Manchmal kommt es vor, dass das Bild zu groß ist, daher wurde

**HKLM\Software\Aloaha\PDFSaver\ScaleSignImage** eingeführt. Dieser Wert kann zwischen 0-100 variieren und definiert die skalierte Größe des Unterschriftsbildes in Prozent.

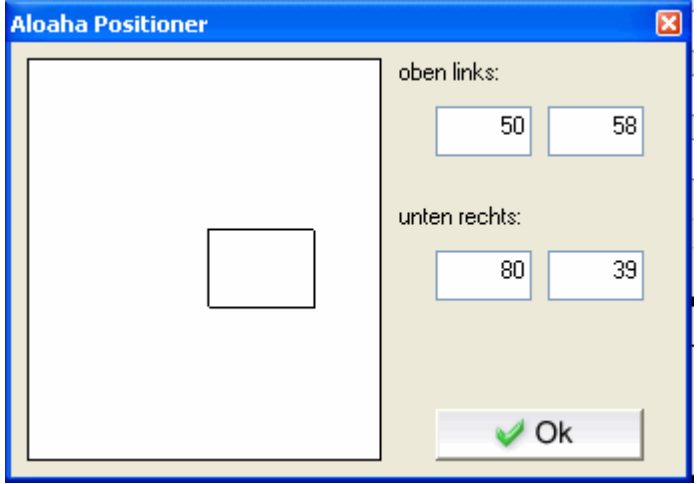

### <span id="page-31-0"></span>**4.4.3 Sprache**

Sollten Sie eine andere Anwendersprache als die derzeit verwendete benötigen, können Sie diese hier umstellen.

Nach erfolgter Umstellung erfordert das Programm einen Neustart, damit die Änderungen wirksam werden.

Derzeit verfügbare Sprachen:

- · Deutsch
- · Englisch
- · Italienisch
- · Niederländisch

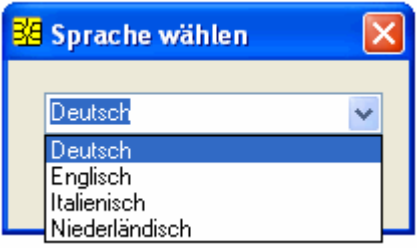

### <span id="page-32-0"></span>**4.5 Seite**

Sollte Ihr PDF-Dokument aus mehreren Seiten bestehen, haben Sie die Möglichkeit sich mit

- · der F12-Taste > eine Seite vorwärts zu blättern
- · der F11-Taste > eine Seite rückwärts zu blättern
- · STRG + E > zum Ende des Dokumentes zu springen
- · dem Scrollbalken am unteren Ende im Dokument zu bewegen

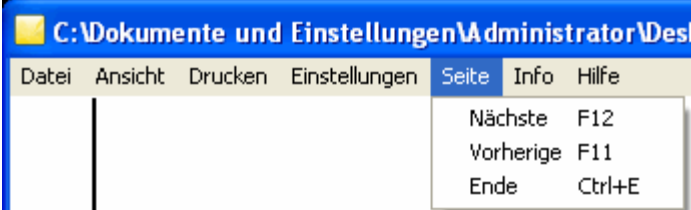

### <span id="page-32-1"></span>**4.6 Info**

Im Infobereich finden Sie Informationen zur Lizensierung

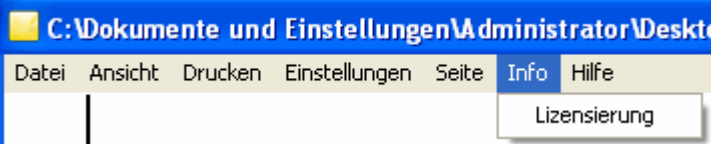

In diesem Dokument sehen Sie die von Aloaha im System gefundenen Lizensierungsinformationen.

Sie können eigene Lizenzen speichern, indem Sie einen gültigen Schlüssel eingeben und die Aktion mit "Speicher Lizenz" bestätigen. Lizenzen zu Aloaha Software bekommen Sie von uns per E-Mail zugeschickt.

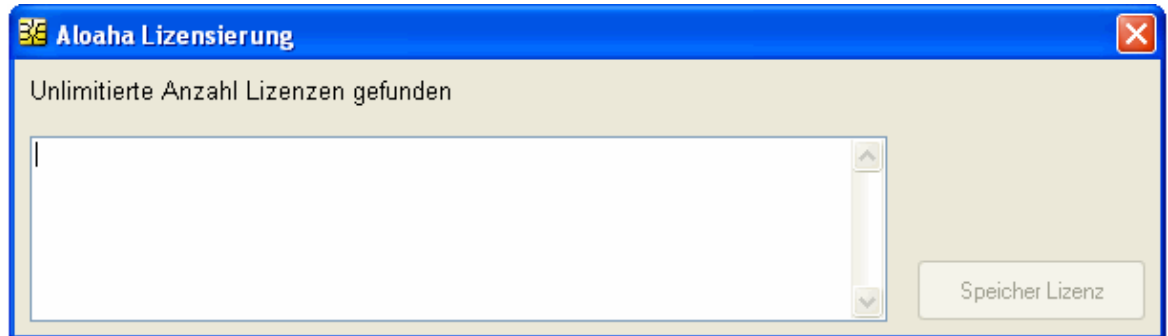

### <span id="page-32-2"></span>**4.7 Hilfe**

Sollten Sie Hilfe benötigen, gelangen Sie über das Hilfe Menü zur Online Hilfe (F1) bzw. dem Online Forum (STRG + F1) im Internet.

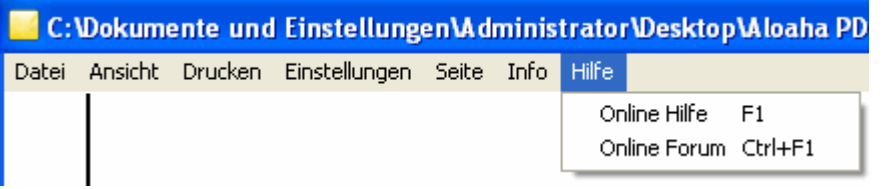

## <span id="page-33-0"></span>**5. Digital Signieren**

### **PDF-Dateien elektronisch unterschreiben**

Mit dem Aloaha PDF Signator können Sie PDF-Dateien digital signieren. Es wird eine elektronische Unterschrift nach den Vorgaben des Signaturgesetzes (SigG) der Bundesrepublik Deutschland unterstützt.

So können auch rechtskräftige elektronische Rechnungen mit dem Aloaha PDF Signator erstellt werden.

Rechnungen, die per Fax oder E-Mail übermittelt und/oder zum Download im Internet bereitgestellt werden (z. B. als PDF-Dokument) und keine "qualifizierte elektronische Signatur" tragen, stellen keine Rechnung im Sinne des Paragrafen 14 Abs. 3 Umsatzsteuergesetz dar.

Die von dem Aloaha PDF Signator erstellten digitalen Signaturen werden im PDF-Dokument eingebettet und können mit der freien Acrobat Reader ab Version 6 überprüft werden.

### **Die digitale Signatur**

Eine digitale Signatur im Sinne des Gesetzes ist "ein mit einem privaten Signaturschlüssel erzeugtes Siegel zu digitalen Daten, das mit Hilfe eines zugehörigen öffentlichen Schlüssels, der mit einem Signaturschlüssel-Zertifikat einer Zertifizierungsstelle versehen ist, den Inhaber des Signaturschlüssels und die Unverfälschtheit der Daten erkennen lässt" (SigG).

Mit der Entwicklung der digitalen Signatur wurde das Ziel verfolgt, eine der persönlichen Unterschrift äquivalente Signierungsmethode zu entwickeln, mit der auf elektronischem Wege Daten unterzeichnet werden können.

Das Hauptproblem bei der Übermittlung elektronischer Daten ist die leichte Manipulierbarkeit. Erst durch die elektronische Signatur konnte dieses Problem behoben werden, da eine unbemerkte Manipulation der Daten nicht mehr möglich ist.

Voraussetzung hierfür ist, dass die elektronische Signatur wie eine handschriftliche Unterschrift untrennbar mit dem jeweiligen Dokument verbunden ist. Sie kann von jedem eingesehen, aber nur vom Unterzeichner selbst geändert werden. Der Unterzeichner kann somit eindeutig identifiziert werden und die Signatur macht jede eventuelle Manipulation, wie das nachträgliche Streichen oder Ändern von Textpassagen eines Dokuments, sofort erkennbar.

Durch die Zertifikatsprüfung kann zudem bewiesen werden, dass die Signatur nicht gefälscht wurde und der Zertifikatsinhaber somit echt ist. Dabei werden außer seinem Namen keine persönlichen Daten preisgegeben.

### **Gesetzliche Regelungen**

Definitionen der unterschiedlichen Arten der digitalen Signatur finden sich im Signaturgesetz (SigG) und in der Verordnung zum Signaturgesetz (SigV). Außerdem werden darin Anforderungen an die elektronischen Unterschriften dargestellt sowie Zertifizierungsdiensteanbieter (ZDA) definiert.

Es wird unterschieden in **einfache**, **fortgeschrittene** und **qualifizierte digitale Signaturen**. Jede Signatur steht für eine bestimmte Qualitätsstufe. Je höherwertiger die Signatur, desto mehr Bedeutung hat sie für den Rechtsverkehr, und desto größer ist ihre Funktionalität. Nur qualifizierte Signaturen erfüllen die Anforderungen in Bezug auf elektronische Daten genauso wie die handschriftliche Unterschrift Anforderungen in Bezug auf Daten in Papierform erfüllt. Sie sind sogar vor Gericht als Beweismittel zugelassen.

Die für qualifizierte elektronische Signaturen zugelassenen kryptografischen Algorithmen werden von der Bundesnetzagentur genehmigt und veröffentlicht. Unter www.bundesnetzagentur.de finden Sie zudem eine Liste aller akkreditierten Zertifizierungsdiensteanbieter (Trustcenter). Dort sind auch die für eine qualifizierte elektronische Signatur zugelassenen Produkte aufgelistet.

Die Voraussetzungen für eine qualifizierte Signatur sind dann gegeben, wenn sie ausschließlich dem Unterzeichner zugeordnet werden kann, die eindeutige Identifizierung des Unterzeichners zulässt, mit Mitteln erstellt wird, die nur der Unterzeichner kontrolliert, jede nachträgliche Änderung der signierten Daten ersichtlich macht und auf einem qualifizierten Zertifikat beruht.

Ein qualifiziertes Zertifikat kann nur von einem akkreditierten Zertifizierungsdiensteanbieter ausgestellt werden. Dabei gelten ganz besonders strenge Anforderungen hinsichtlich der Sicherheit der Schlüsselerstellung und der Organisation des Trustcenters. Die Einhaltung der gesetzlichen Vorschriften durch die Trustcenter wird in Deutschland ebenfalls von der Bundesnetzagentur kontrolliert.

#### **Public Key Verfahren**

Digitale Signaturen basieren auf asymmetrischen Kryptosystemen und verwenden ein Schlüsselpaar, das aus einem privaten (geheimen) und einem öffentlichen (nicht geheimen) Signaturschlüssel besteht und sich gegenseitig ergänzt.

Daten, die mit dem einen Schlüssel verschlüsselt wurden, können nur mit dem anderen wieder geöffnet werden.

Beim Signieren wird der private Schlüssel verwendet. Dieser befindet sich auf dem Chip der Karte und lässt sich nicht auslesen. Die zu verarbeitenden Daten werden auf den Chip geladen, dort veroder entschlüsselt und wieder an den Computer übertragen.

Um den privaten Schlüssel zu benutzen, wird die richtige PIN benötigt, die zusätzliche Sicherheit gewährleistet. Die Signatur kann also nur vom Karteninhaber sein, denn nur er ist in Besitz von Karte und PIN.

Der öffentliche Schlüssel ist in ein Zertifikat integriert und steht jedermann zur Verfügung. Normalerweise kann dieser auch von Verzeichnisdiensten via LDAP oder HTTP abgerufen werden. Natürlich kann er auch per E-Mail versandt werden.

Um zu gewährleisten, dass dieses Zertifikat und somit der Schlüssel nicht gefälscht wurde, ist jedes Zertifikat vom Herausgeber signiert. Somit lässt sich überprüfen ob das Zertifikat von einer vertrauenswürdigen Stelle herausgegeben wurde.

Beim Prüfen der Signatur wird der öffentliche Schlüssel des Empfängers verwendet. Damit wird der verschlüsselte Hashwert des Herausgebers entschlüsselt und mit dem Hash des Dokumentes verglichen. Wenn beide Werte übereinstimmen wurde das Dokument nicht modifiziert.

Beim Signieren einer Datei wird ein Hashwert gebildet, der mit einem Fingerabdruck vergleichbar ist. Zwei verschiedene Dokumente können so nie denselben Hashwert haben. Der Hashwert wird nach dem RSA Verfahren unter Verwendung eines Schlüssels mit einer Länge von mindestens 1024 Bit (abhängig von der verwendeten Karte) verschlüsselt.

Die Verschlüsselung des Hashwerts findet auf dem Chipkartenprozessor statt, welcher kleinere Datenmengen verarbeiten kann. So wird sichergestellt, dass der private Schlüssel die Karte nicht verlässt. Der verschlüsselte Hash wird anschließend wieder an den Computer zurückgeschickt und in das zu signierende Dokument eingebaut. Vorher muss der private Schlüssel durch die richtige PIN (Personal Identification Number) freigegeben werden.

### <span id="page-35-0"></span>**6. Language.ini**

### **Aloaha Übersetzung / Software-Lokalisierung**

Neuste Produkte von Aloaha lokalisieren und übersetzen verwendete Zeichenfolgen (Strings) völlig automatisch. Die Zeichenfolgen werden als ini-Dateien gespeichert, um dem Anwender zu ermöglichen, sie zu ändern oder in eine andere Sprachen zu übersetzen, ohne den Aloaha-Code ändern zu müssen.

### **Übersetzungs Mechanismus**

· Beim Start des Aloaha-PDF-Signator werden die Spracheinstellungen in der language.ini überprüft. Sollte diese Datei nicht existieren, fragt das Programm folgende Pfade der Windows Registrierung ab:

 o **HKCU\Software\Aloaha\language** o **HKLM\Software\Aloaha\language** o Die Betriebssystem Anwendersprache

- · Basierend auf der "LanguageID" wird der Aloaha-PDF-Signator die UserLanguage \_<ID>.ini für die Übersetzung der Zeichenfolge abfragen. Wenn diese Datei nicht die richtige Übersetzung nicht enthält, fragt der Aloaha-PDF-Signator die Language\_<ID>.ini ab.
- Die Datei Language <ID>.ini wird durch jede(n) Neustart / Erweiterung überschrieben. Im Falle dass ein Benutzer Zeichenfolgen modifizieren möchte, wird darauf hingewiesen, die UserLanguage\_<ID>.ini zu verwenden.

### **Language.ini**

Das Profil [Abbildung] weist eine Sprache an, sich in einer anderen abzubilden . Zum Beispiel 410=409 würde bedeuten, englische Sprache (409) auf italienischen (410) Systemen zu verwenden.

Das Profil [languageID] definiert welche ini Dateien gegenwärtig zu verwenden sind.

### **Übersetzungs-Dateien**

Zuerst wird die Aloaha UserLanguage <ID> für die Übersetzung abgefragt. Sollte keine Übersetzung gefunden werden, wird als nächster Schritt die Language\_<ID> für die Übersetzung abgefragt.

Wenn ein Benutzer Zeichenfolgen ändern möchte, wird empfohlen, die Änderungen in UserLanguage\_<ID>.ini durchzuführen, da die Language\_<ID>.ini mit jedem Neustart/Upgrade überschrieben wird.

Es ist auch möglich, Registrierungsschlüssel HKLM\Software\Aloaha\pdf\WriteMissing auf 1 zu setzen. In diesem Fall wird der Aloaha-PDF-Signator alle Übersetzungsprobleme in der MissedLanguage\_<ID>.ini protokollieren. Es kann sehr nützlich sein, dass Zeichenfolgen für andere Sprachen / Umgebungen übersetzt werden.

## <span id="page-36-0"></span>**7. Tipps und Tricks**

### **Versiegeln eines PDF Dokumentes**

Manchmal müssen Sie sicherstellen, dass ein ausgefülltes PDF Dokument nicht mehr editiert werden kann. Um ein Dokument zu versiegeln, klicken Sie mit der rechten Maustaste auf das PDF-Dokument und wählen aus dem Menü den Befehl "Versiegeln".

### **PDF Dokument digital signieren**

Aloaha ist in der Lage, eine Digitalunterschrift auf jedes PDF-Dokument oder PDF-Formular anzuwenden. Es ist nicht erforderlich, dass das PDF ein spezielles Unterschrift-Feld hat. Um das PDF-Dokument zu unterzeichnen, ziehen Sie mit der Maus ein Feld auf. Sobald Sie mit der rechtenMaustaste in das Feld klicken, können Sie das Dokument unterzeichnen.

### **PDF Dokumente mit Anmerkungen versehen**

Es ist möglich, einen Feld mit der Maus an der beabsichtigten Position zu ziehen und dann in diesen Kasten rechts anzuklicken. Sie können aus dem Menü den Befehl "Textfeld hinzufügen" auswählen. Diese Funktion fügt ein Textfeld zum PDF-Dokument hinzu.

### **Edit Form Field Properties**

Mit einem Doppelklick auf ein Formularfeld, ändern Sie die Eigenschaften des Feldes. Es ist möglich, Position, Größe, Schriftart usw. des ausgewählten Feldes zu ändern.

### **Laden / Speichern von Dokumenten von / auf einen Microsoft Sharepoint Server**

Aloaha unterstützt direktes "Laden vom" und "Sichern zum" MS SP. Um ein Dokument vom MS SP zu laden, geben Sie die URL ein.

Um zu ermöglichen, eine geladene Datei direkt zurück zur MS SP Bibliothek zu speichern, ist es erforderlich, den PDF Signator zu starten.

Wenn Sie eine Datei mit der Befehlszeile laden: PDFSignator http://yourserver.tld/pdfdocument.pdf sind Sie in der Lage, die Datei durch "Speichern" zurück zur Bibliothek zu speichern. Hierzu ist die Eingabe im Dialogfeld "Öffnen" erforderlich.

### <span id="page-37-0"></span>**8. FAQ**

### **FAQ Aloaha PDF Saver / Signator**

### **Wozu kann ich den Aloaha PDF Saver / Signator benutzen?**

In dem frei verfügbaren Adobe Reader können Sie PDF Formulare ausfüllen, jedoch nicht speichern. Der Aloaha PDF Saver / Signator bietet diese Funktion.

### **Ich bekomme nach dem Ausfüllen eines Formulares folgenden Hinweis: Sie können die in diesem Formular eingegebenen Daten nicht speichern.**

Der Aloaha PDF Saver / Signator benutzt den als Standard konfigurierten PDF Reader zum Anzeigen der PDF Dokumente. Deshalb kann es sein, dass solch eine Meldung angezeigt wird. Diese Meldung kann ignoriert werden, da Aloaha das Formular trotzdem speichert! Besser ist es in den nativen Aloaha Modus zu wechseln. Das können Sie im **Menü > Ansicht > Modus**

### **Wenn ich ein Formular ausfülle und speichere, erscheinen wirre Zeichen**

Ihr PDF Formular ist möglicherweise verschlüsselt. Die Demoversion des Aloaha PDF Savers unterstützt keine verschlüsselten Formulare. Der Aloaha Form Saver kann in der Vollversion auch Passwortgeschützte Dateien und verschlüsselte Dateien öffnen. Bitte fordern Sie zum testen einen Test-Schlüssel an.

### **Wie kann ich das Aloaha PDF Saver OCX benutzen?**

Bitte laden Sie sich den Aloaha PDF Saver unter [http://www.aloaha.com/download/aloaha\\_saver.zip](http://www.aloaha.com/download/aloaha_saver.zip) herunter. Im Unterverzeichnis *\sample\formsaver* finden Sie Beispiele zur Benutzung.

### **Was ist der Unterschied zwischen Aloaha und Adobe Modus?**

Im Adobe Modus wird die Standardanwendung zum Anzeigen Ihrer PDF Dateien benutzt. In der Regel ist das Ihr Adobe Reader. Der Adobe Modus hat eine ausgezeichnete Anzeige Qualität, ist aber leider in der Funktionalität eingeschränkt.

Eine bessere Funktionalität erhalten Sie, wenn Sie den Alaoha Modus benutzen!

### **Was bedeutet "Adobe Kompatibilitäts Modus" im Adobe Modus?**

In diesem Modus geht Aloaha etwas konservativer mit PDF Formularen um. Dadurch werden Kompatibiliätsprobleme der Adobe Reader 7 und 8 ausgeglichen. Dieser Modus wird jedoch nur empfohlen falls es Probleme gibt!

### **Wie kann ich ein Formularfeld erstellen?**

1. Prüfen Sie ob HKEY\_LOCAL\_MACHINE\SOFTWARE\Aloaha\PDFSaver\edit den Wert 1 hat

- 2. Stellen Sie sicher, dass Sie im PDF Saver den Aloaha Modus eingestellt haben
- 3. Zeichnen Sie mit gedrückter linker Maustaste eine Eingabebox

4. Rechtsklicken Sie in die Box und wählen Sie Edit -> Add Text Field

### **Was ist der Unterschied zwischen Saver und Signator**

Der Saver setzt den Fokus auf PDF Formulare, der Signator setzt den Fokus auf digitale Signaturen.

#### **Warum benötige ich den PDF Saver?**

Kostenlose PDF-Reader-Software ist nicht in der Lage Formulardaten zu speichern. Das bedeutet, wenn Sie den Reader schließen, gehen alle Daten die Sie im PDF-Formular eingegeben haben verloren. Der Aloaha PDF-Saver erlaubt Ihnen, das PDF-Dokument EINSCHLIEßLICH der im Formular eingegebenen Daten zu speichern.

#### **Sobald ich ein PDF-Formular speichere, welches Daten enthält,verschwinden die Formular-Daten. Warum?**

Die Testversion des Aloaha PDF-Savers unterstützt verschlüsselte PDF-Dokumente nicht. Wenn Sie eine Lizenz für den Aloaha PDF-Editor besitzen, können Sie den Aloaha PDF-Editor nutzen, um die PDF-Sicherheitskennung zu entfernen, ohne das Kennwort zu wissen. Die Vollversion des Aloaha PDF-Savers unterstützt verschlüsselte PDF-Dokumente. Fragen Sie um einen Testschlüssel zu erhalten und zu testen.

### **Wie verwende ich den Form-Saver OCX in meinen eigenen Anwendungen?**

Der Quellcode des Aloaha PDF-Savers ist im Installationspaket enthalten. Laden Sie es von http://www.aloaha.com/download/aloaha\_saver.zip herunter. Der Beispielcode kann in \sample\formsaver gefunden werden und sollte alle Ihre Fragen beantworten.

#### **Wie kann ich Windows konfigurieren, um den Saver als Standard PDF-Handler zu verwenden?**

Klicken Sie mit der rechten Maustaste auf ein PDF-Dokument und wählen Sie öffnen. Im folgenden Dialog, suchen Sie die Datei PDFSaver.exe und aktivieren die Checkbox, den Aloaha PDF-Saver immer zu verwenden, um PDF-Dokumente zu öffnen.

#### **Wo kann ich den PDF Signtor herunterladen?**

Laden Sie den Aloaha PDF-Saver von **http://www.aloaha.com/download/aloaha\_signator.zip** herunter.

#### **Ich verwende die OCX Version und setze die Eigenschaft "buttonpage =-1". Ich bekomme den Button "Speichern" nicht auf jeder Seite nicht.**

Die Eigenschaft "buttonpage =-1" arbeitet nur mit PDF-Dokumenten, die vorher mit Aloaha gespeichert worden sind.

### **Was ist der Unterschied zwischen Adobe und Aloaha Modus?**

Im Aloaha Modus gibt es KEINEN PDF-Reader!

Sollten Sie Ihre Antwort hier nicht finden zögern Sie bitte nicht aloaha@wrocklage.de zu kontaktieren. Ein Forum finden Sie unter: <http://portal.aloaha.com/signator/default.aspx>

# **Index - A -**

Adobe Modus 19 Adobe Print Engine 2 21 Aloaha Modus 19 Aloaha Übersetzung 36 Ansicht 19 Anwendung 5 Art des Zertifikats 25

## **- B -**

Beenden 18 Benutze Adobe Engine 21 Beste Größe 20

## **- D -**

Datei 12 Digital Signieren 34 digitale Signatur 34 DPI 20 Drucken 21, 23 Drucken auf Standard Drucker 23

## **- E -**

Einleitung 4 Einstellungen 22, 24 Einstellungen Digitale Unterschrift 25 Einstellungen für den Zeitstempel 25 Erscheinung der Signatur 25

## **- F -**

FAQ 38

## **- G -**

Gesetzliche Regelungen 34

# **- H -**<br>Hilfe 33

Hilfe Hochladen 14

## **- I -**

Info 33 Installation 7, 9

## **- K -**

Konfiguration 11

**- L -** Language.ini 36

# **- M -**

Modus 19

# **- O -**

Öffnen 13

## **- P -**

Position der Signatur 25 Public Key Verfahren 34

## **- R -**

Rahmen 24

## **- S -**

Schreibgeschützt Speichern 15 Seite 33 Speichern 13 Sprache 32 Systemvoraussetzungen 8

## **- T -**

Tips und Tricks 37

## **- U -**

Übersetzungs Mechanismus 36 Übersetzungs-Dateien 36 Unterschreiben und Speichern 16

## **- W -**

WebDAV Server 14 Werkzeugleiste 20

## **- Z -**

Zertifikat auswählen 25 Zertifikatquelle 25 Zweck der Signatur 25